# **NEC Express5800/100シリーズ Express5800/E110b-M**

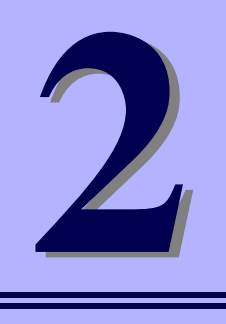

 **ハードウェア編**

本装置のハードウェアについて説明します。

#### 「各部の名称と機能」(14ページ)

本体の各部の名称と機能についてパーツ単位に説明しています。

#### 「ハードウェアのセットアップ」(18ページ)

モジュールエンクロージャへの本製品の取り付け手順、コネクタへの接続につ いて説明しています。

「基本的な操作」(29ページ) 電源のONやOFFの方法などについて説明しています。

#### 「内蔵オプションの取り付け」(34ページ)

別売の内蔵型オプションを取り付けるときにご覧ください。

#### 「システムBIOSのセットアップ (SETUP)」(44ページ)

モジュラーサーバに搭載されている専用のユーティリティを使ったBIOSの設 定方法について説明しています。

#### 「リセットと強制電源OFF」(74ページ)

モジュラーサーバをリセットする方法と電源を強制的にOFFする方法について 説明します。

# **各部の名称と機能**

本装置の各部の名称を次に示します。

# **装置前面**

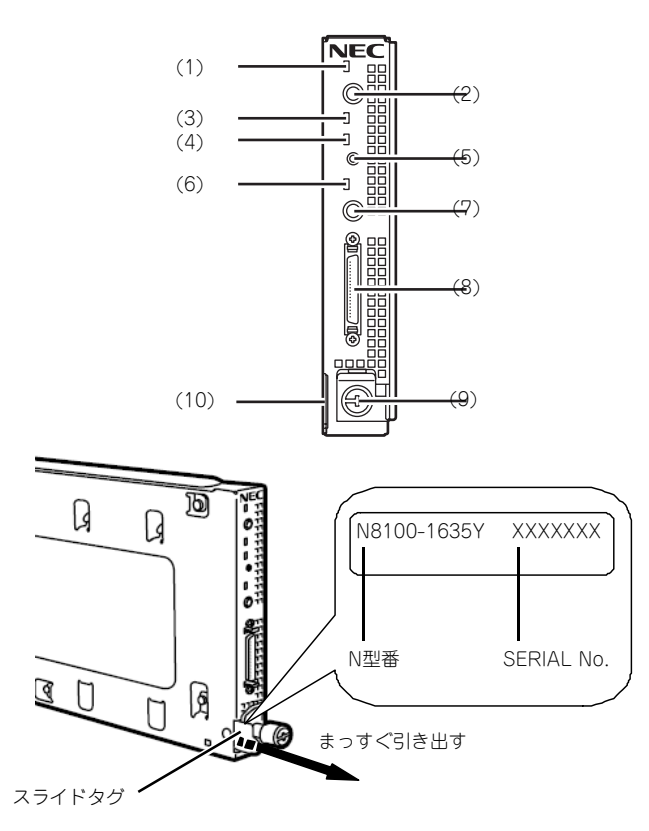

- (1) POWER/SLEEPランプ(緑色) 電源をONにすると緑色に点灯する。
- (2) POWER/SLEEPスイッチ モジュラーサーバ単体の電源をON/OFFするス イッチ。4秒以上押し続けると強制的に電源を OFFにする。
- (3) DISKアクセスランプ(緑色) 取り付けているハードディスクドライブのアクセ ス状態を表示するランプ。
- (4) STATUSランプ(緑色/アンバー色) モジュラーサーバの状態を表示するランプ。ラン プの表示と意味についてはこの後の「ランプ表 示」を参照。
- (5) DUMP(NMI)スイッチ 押すとメモリダンプを実行する。通常は使用しな い。
- (6) UID(ユニットID)ランプ(青色) 装置を識別するためのランプ。スイッチまたはソ フトウェアのコマンドにより点灯する。 ソフトウェアから認識コマンドを受け取った場合 は、点滅し、UIDスイッチを押した場合は、点灯 する。

#### (7) UIDスイッチ

モジュラーサーバのUIDランプ及びモジュールエ ンクロージャ背面のUIDランプをON/OFFさせる スイッチ。

#### (8) SUV接続用コネクタ

各種信号が入出力されるコネクタ。N8141-49モ ジュールエンクロージャ(1way)に添付の 「SUVケーブル」を接続することで、ディスプレ イ装置、シリアルインタフェース機器、USB機器 などを利用できる。

#### (9) ロックレバー

本体をモジュールエンクロージャに固定するため に使用するロック機構。

#### (10)スライドタグ

N型番、SERIAL No.(製造番号)を記載したラ ベルが貼り付けられている。

## **装置内部**

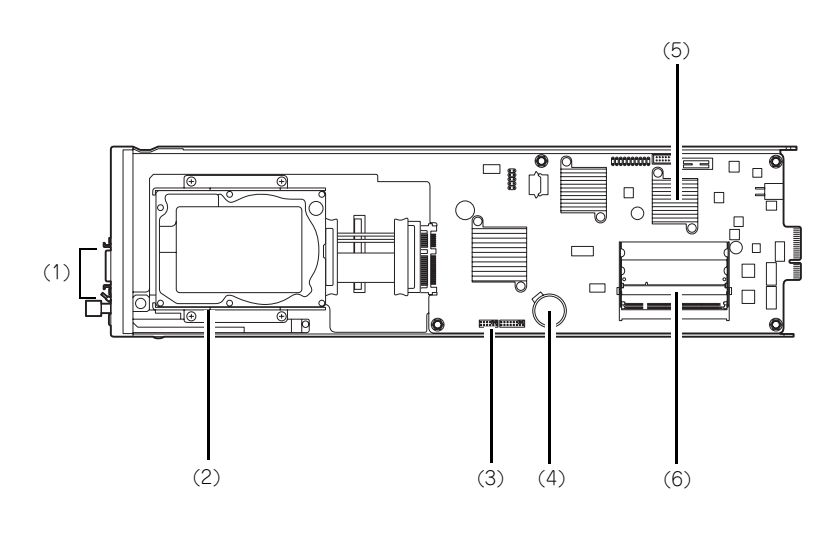

- (1) SUV接続用コネクタ
- (2) ハードディスクブラケット
- (3) CMOS/パスワードクリア用ジャンパ (→76ページ)
- (4) リチウムバッテリ
- (5) プロセッサ(CPU)
- (6) DIMMソケット 上から#1→#2

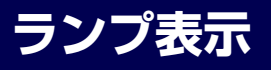

本装置にあるランプの位置と表示の意味について説明します。

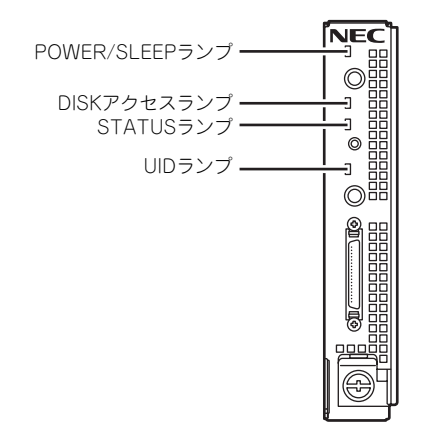

#### POWER/SLEEPランプ

モジュラーサーバの電源がONの間、緑色に点灯しています。モジュラーサーバの電源OFF 時は消灯します。

省電力モードをサポートしているOSで、POWER/SLEEPスイッチを押すか、OS上のコマ ンドから省電力モードに切り替えるとランプが緑色に点滅します。POWER/SLEEPスイッ チをもう一度押すと、通常の状態に戻ります。省電力モードはWindows OSの場合に機能し ます。また、OSによっては一定時間以上、本装置を操作しないと自動的に省電力モードに切 り替わるよう設定したり、OSのコマンドによって省電力モードに切り替えたりすることもで きます。

### DISKアクセスランプ

本体内部のハードディスクドライブにアクセスしているときに点灯します。

### STATUSランプ

ヒント

本装置が正常に動作している間STATUSランプは緑色に点灯します。STATUSランプが、ア ンバー色に点灯/点滅しているときは、システムになんらかの異常が起きたことを示します。 さらに、STATUSランプがアンバー色に点灯/点滅している時は、仮想LCD表示により、詳 細な意味を判別することが可能です。仮想LCDは、EXPRESSSCOPEエンジン2(BMC)の WebブラウザやESMPRO/ServerManagerで参照可能です。

107ページの表を参照して、仮想LCDの表示の状態とその意味、対処方法を確認してくださ い。 異常が起きたときは保守サービス会社に連絡してください。

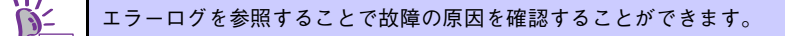

## UIDランプ

本体前面にあるUIDスイッチを押すと点灯し、もう一度押すと消灯します。複数台の装置が ラックに搭載された中から特定の装置を識別したいときなどに使用することができます。メ ンテナンスのときなどに、このランプを点灯させておくと、対象装置を間違えずに作業する ことができます。

UIDスイッチを押した場合は点灯し、管理ソフトウェア (ESMPRO/ServerManager) から 認識コマンドを受け取った場合は、点滅します。

# **ハードウェアのセットアップ**

本製品を取り付けて、電源をONにすることができる状態になるまでを説明します。本製品を 取り付け後、オペレーティングシステムなどのシステムのセットアップをします。

# **モジュラーサーバの取り付けの前に**

モジュラーサーバの取り付けの前に、モジュラーサーバのMACアドレスの確認を行うように してください。

## MACアドレスの確認

MACアドレスはネットワーク固有のアドレスで、12桁の英数字で表されます。モジュラー サーバは2つのLAN MACアドレスと1つのBMC MACアドレスを持っています。取り付けの 前にMACアドレスを確認してください。 MACアドレスは下図に示す位置に記載されています。

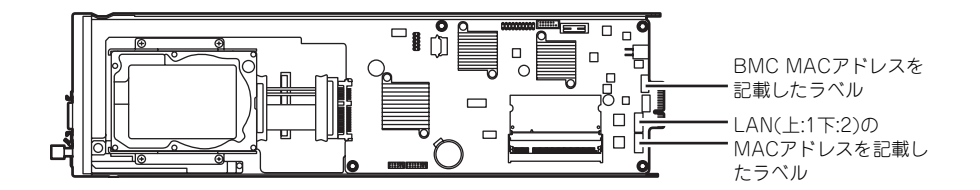

LANのMACアドレスは各OS上のコマンドから、BMC MACアドレスはBIOS SETUPユー ティリティからもそれぞれ確認することができます。

## メモリの取り付け

メモリの取り付け手順については、この後にある「内蔵オプションの取り付け」を参照して ください。

# **ハードディスクドライブの取り付け**

ハードディスクドライブの取り付け手順については、この後にある「内蔵オプションの取り 付け」を参照してください。

- $\blacksquare$ z ハードディスクドライブは大変静電気に弱い電子部品です。装置の金属 重要 フレーム部分などに触れて身体の静電気を逃がしてからボードを取り 扱ってください。また、ハードディスクドライブの端子部分や部品を素 手で触ったり、ハードディスクドライブを直接机の上に置いたりしない でください。静電気に関する説明は35ページで詳しく説明しています。
	- ハードディスクドライブに衝撃や振動を与えないよう十分、取り扱いに 注意してください。

# **モジュラーサーバの取り付け**

モジュラーサーバは専用のモジュールエンクロージャに取り付けます。モジュールエンク ロージャの設置場所や取り付けについてはモジュールエンクロジャ(1way)ユーザーズガ イドを参照してください。

## 増設スロットの確認

オプションのモジュールエンクロージャの増設スロットの取り付け位置を確認してください。

モジュラーサーバは、スロット1~スロット20に取り付けます。 一番左側がスロット1で一番右側のスロット20まで番号順に並んでいます。取り付けはス ロット番号の小さい順(スロット1からスロット20)に取り付けてください。

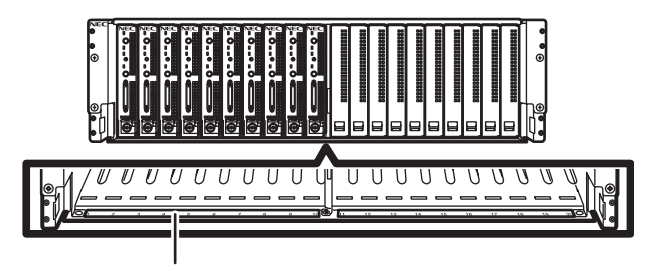

スロット番号を示すラベル

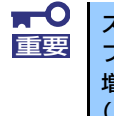

スロット11以降にモジュラーサーバを増設する場合はN8181-75増設用 ファンボックスをモジュールエンクロージャに取り付けてください。 増設用ファンボックスの取り付けについてはモジュールエンクロージャ (1way)ユーザーズガイドを参照してください 。

## 取り付け手順

モジュラーサーバを取り付けます。モジュラーサーバはモジュールエンクロージャに電力が 供給されている状態(他のスロットの機器が動作している状態)でも取り付けることができま す。ここでは取り付けの一例を示します。他のスロットへも同様の手順で取り付けられます。

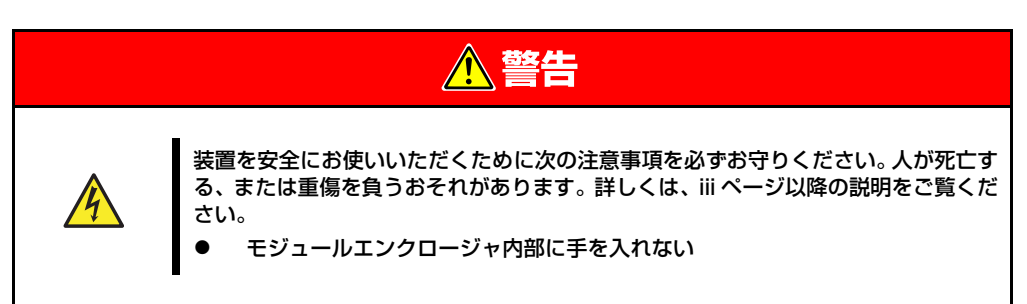

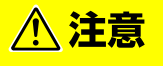

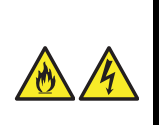

装置を安全にお使いいただくために次の注意事項を必ずお守りください。火傷やけが などを負うおそれや物的損害を負うおそれがあります。詳しくは、iii ページ以降の説 明をご覧ください。

指定以外の場所で使用しない

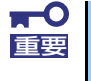

モジュラーサーバは大変静電気に弱い電子部品です。装置の金属フレーム部分 などに触れて身体の静電気を逃がしてからボードを取り扱ってください。ま た、モジュラーサーバの端子部分や部品を素手で触ったり、モジュラーサーバ を直接机の上に置いたりしないでください。静電気に関する説明は35ページ で詳しく説明しています。

- 1. 「増設スロットの確認」を参照して、モジュラーサーバを取り付けるスロットを確 認する。
- 2. モジュラーサーバを取り付ける スロットにブランクカバーが取 り付けられている場合は、前面 にあるレバーをつまんでロック レバーを外し、引き出して、ブ ランクカバーを取り外す。

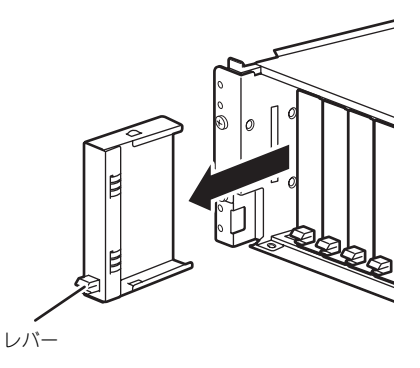

 $H^C$ 取り外したブランクカバーは大切に保管しておいてください。 重要 モジュラーサーバを取り付けるスロット以外のブランクカバーを取り外 さないでください。

3. 本体をほこりのない、丈夫で平 らな机の上に静かに置き、ネジ を緩めロックレバーをあける。

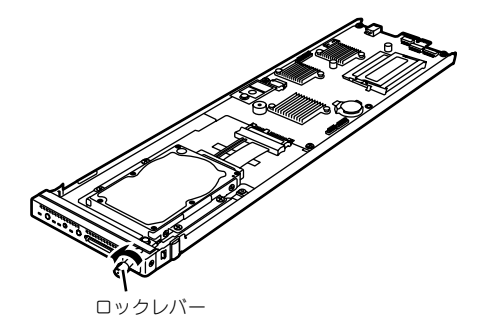

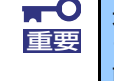

本体にはほこりや水気、振動に弱い電子部品やハードディスクドライブが搭載 されています。 取り扱いには十分注意してください。

4. ハードディスクドライブ実装面 を右にし、カードエッジ がモ ジュールエンクロージャ側にな るようにして本体のフレームを しっかりと持つ。

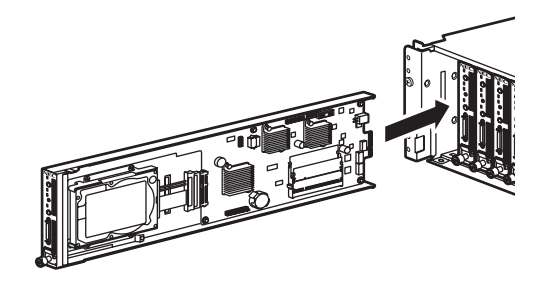

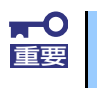

ロックレバーを持たないでください。ロックレバーが外れて装置が落下した 重要 り、ロックレバーが曲がって装置が破損してしまったりする恐れがあります。

5. 本体のフレームをモジュールエ ンクロージャのガイドレールに 合わせてゆっくりと丁寧にモ ジュールエンクロージャに半分 (約20cm)ほど差し込む。

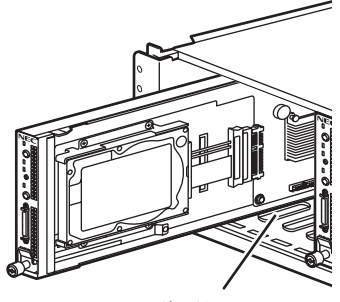

ガイドレール

6. ロックレバーを完全に開いた状 態にして、本体前面のフレーム 部分を指で押し、モジュールエ ンクロージャの奥まで本体を ゆっくりと丁寧に差し込む。

> 本装置のカードエッジがモ ジュールエンクロージャ内部の コネクタに接続されます。

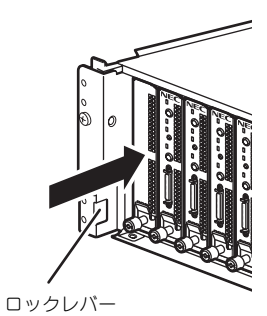

本体前面をゆっくりと丁寧に押し、モジュールエンクロージャの奥まで差し込 まれるとカードエッジがコネクタに入った感触がします。 そこまでゆっくりと押してください。  $\sum_{k\geq 0}$ 

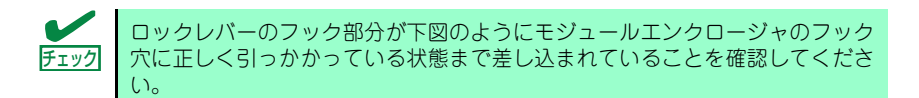

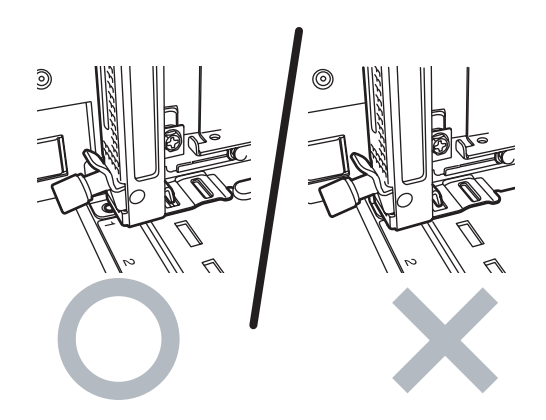

7. ロックレバーをゆっくりと閉じる。

ロックレバーをうまく閉じるこ とができない場合は、前の 「チェック」を参照してフック部 分の状態を確認してください。 正しく引っかかっていない状態 でロックレバーを閉じるとロッ クレバーやモジュールエンク ロージャを破損するおそれがあ ります。

8. ロックレバーのネジを締めモ ジュールエンクロージャに固定 する。

以上で完了です。

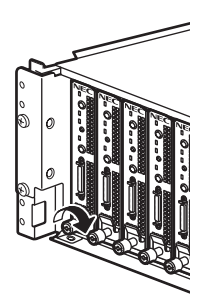

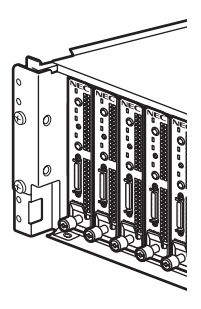

### 取り外し手順

モジュラーサーバの取り外しは、次の通りです。

- 1. OSのシャットダウン処理を行う か、POWER/SLEEPスイッチ を押して本体の電源をOFFにす る。
- 2. モジュラーサーバを固定してい るロックレバーのネジを緩める。

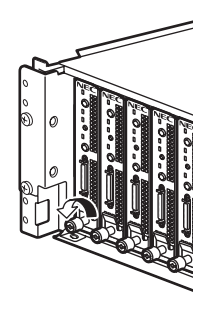

3. ロックレバーを開く。

チェック

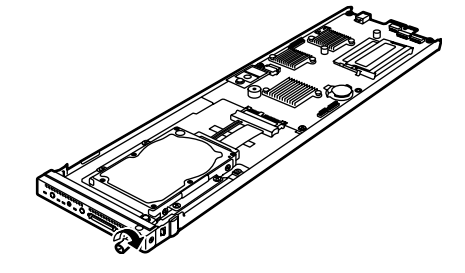

ロックレバーは完全に開いてください。

4. ロックレバーを持ってモジュ ラーサーバのフレームの上下を 手で持てるくらい (約10cm) までモジュールエンクロージャ から引き出す。

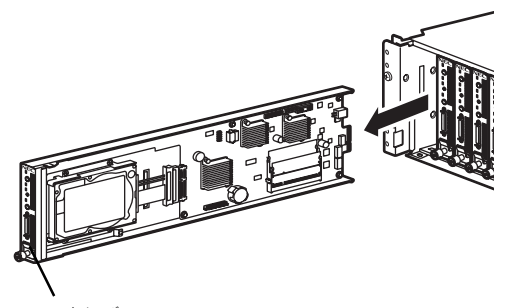

ロックレバー

 $\blacksquare$ ロックレバー部分を持って取り外さないでください。ロックレバーが外れて装 重要 置が落下したりロックレバーが曲がって装置が破損してしまったりするおそ れがあります。

- 5. モジュラーサーバフレームの上下をしっかりと持って、モジュールエンクロージャ から取り出す。
- 6. 本体をほこりのない、丈夫で平 らな机の上に静かに置き、ロッ クレバーを閉じてネジを締め固 定する。

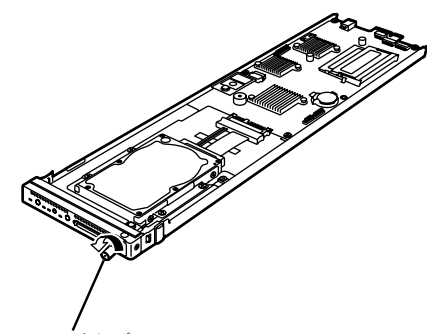

- ロックレバー
- 7. モジュラーサーバを取り外した まま運用する場合は、ブランク カバーを取り付ける。

以上で完了です。

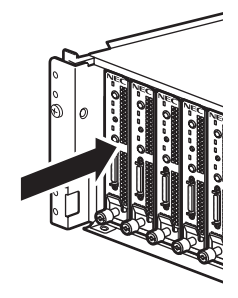

## **接 続**

本装置と周辺装置を接続します。

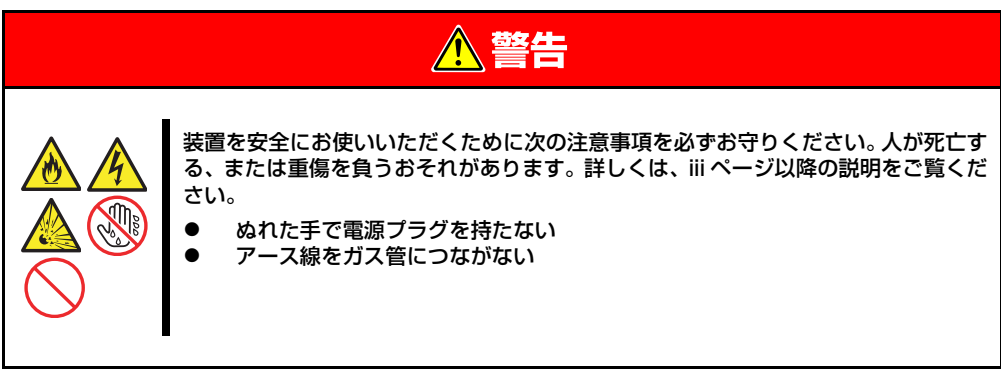

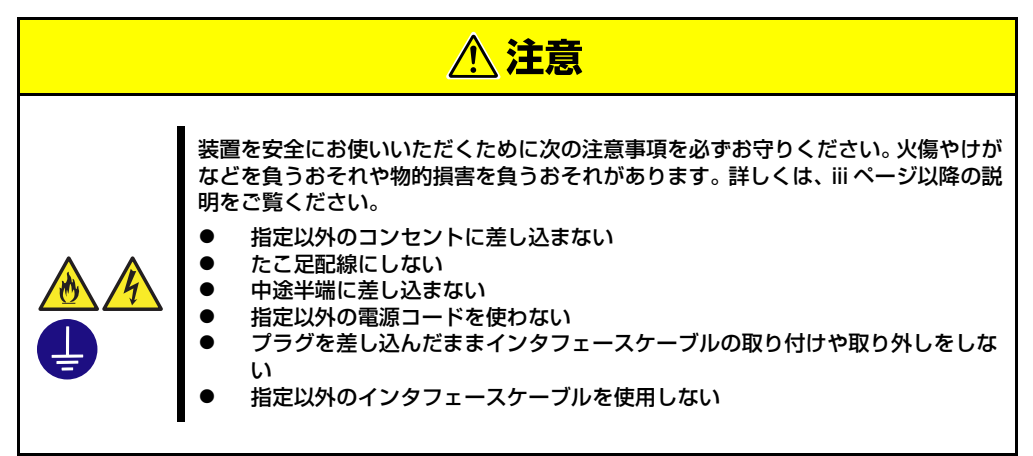

日常の運用では、モジュラーサーバにケーブルを接続する必要はありません。モジュラー サーバにケーブルを接続する必要があるのは次の場合です。

- OSインストールを行う場合
- 保守作業を行う場合
- BIOS/各種FWのアップデートを行う場合

モジュラーサーバに接続するケーブルは、SUVケーブル(N8141-49モジュールエンクロー ジャ(1way)に標準添付されています)のみです。

SUVケーブルの先には、USBとシリアルインタフェース、モニタ接続用コネクタが付いてい ます。それぞれのデバイスに接続してください。

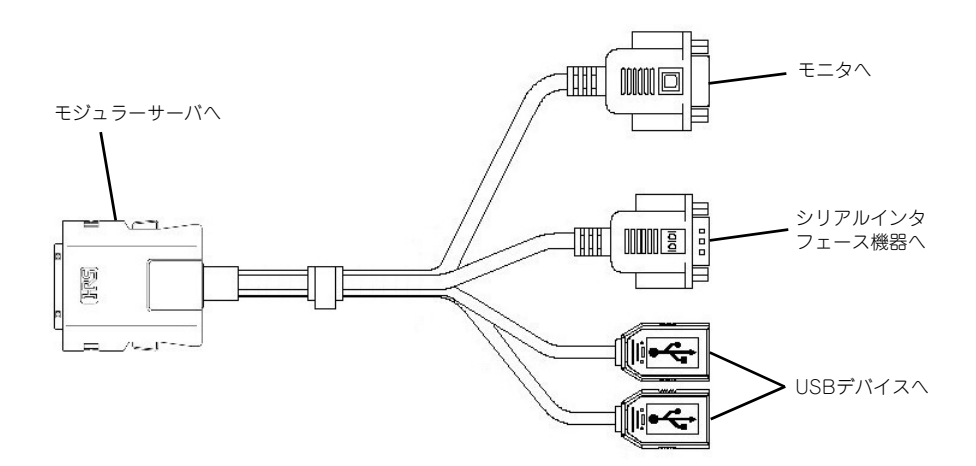

- $\mathbf{H}^{\bullet}$ NEC以外(サードパーティ)の製品、または弊社が認定していない周辺 重要機器およびインタフェースケーブルを使用したために起きた装置の故障 については、その責任を負いかねますのでご了承ください。
	- シリアルポートコネクタには専用回線を直接接続することはできませ ん。専用回線へ接続する場合には、必ず回線電気通信事業法で定められ た認定を受けた端末機器から接続してください。(専用回線とは、特定 の利用者に設置される専用の伝送路設備およびその付属設備を指しま す。NTT等の公衆回線も含まれます。)
	- 本体の電源ONした後、オペレーティングシステムが起動するまでの間 は、SUVケーブルを抜き差ししたり、接続されたUSB機器の追加、お よび取り外しを行わないでください。 オペレーティングシステムが起動した後のSUVケーブルの抜き差し、 USB機器の追加、および取り外しについては、オペレーティングシステ ムの制限に従ってください。

ただし、シリアルインタフェース機器を接続している場合、本体と接続 先の装置の電源をOFFにし、接続先の装置の電源コードを抜かない限 り、SUVケーブルを抜き差ししたり、シリアルポートへ接続したケーブ ルを抜き差ししないでください。機器間の電位差で装置が故障するおそ れがあります。

● **モジュラーサーバにOSをインストールする場合は、SUVケーブルを使** 用してください。 SUVケーブルを使用してのUSB接続については27 ページを参照してください。

## SUVケーブルを使用してのUSB接続について

フロッピーディスクドライブやCD-ROM、キーボード、マウスを同時に接続する場合は、下 図のように接続してください。

USBハブを使用する場合は、セルフ・パワー仕様のハブを使用してください。

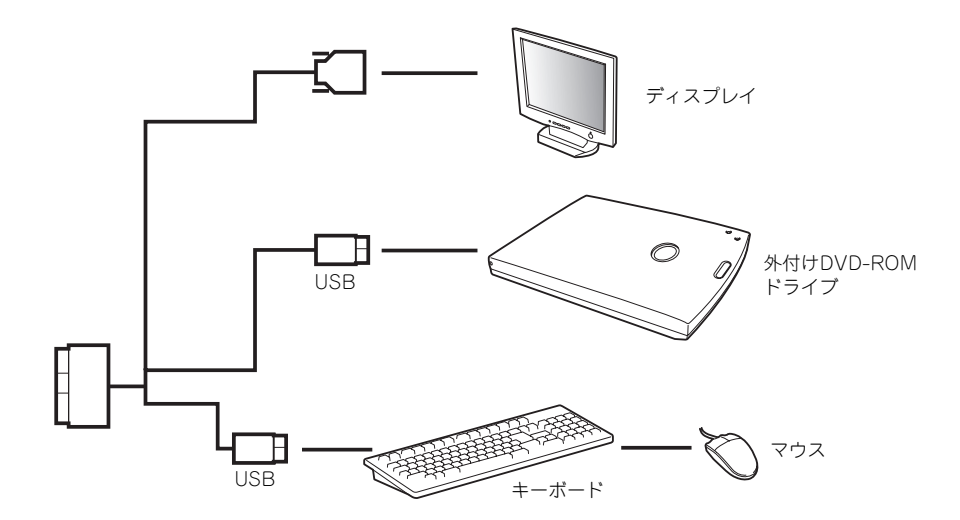

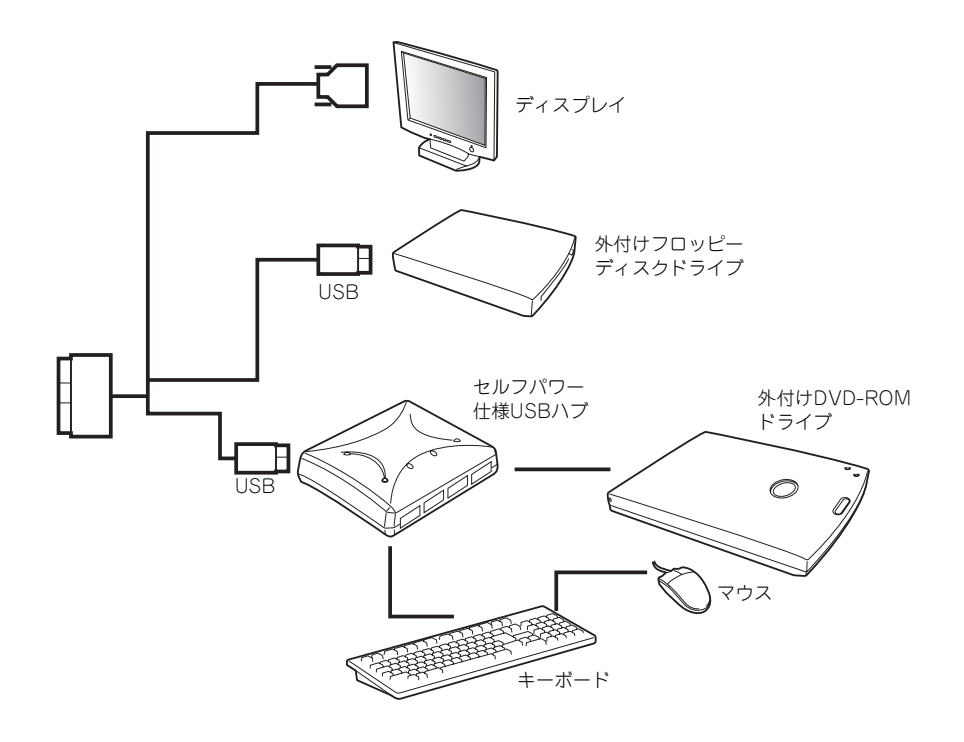

## ネットワークへの接続について

ネットワークへの接続は、モジュールエンクロージャを通じて行われます。 モジュールエンクロージャ(1way)のユーザーズガイドを参照してください。

# **基本的な操作**

モジュラーサーバの基本的な操作の方法について説明します。

## **電源のON**

本体の電源は前面にあるPOWER/SLEEPスイッチを押すとONの状態になります。 次の順序で電源をONにします。

- 1. ディスプレイ装置および本体に接続している周辺機器の電源をONにする。
- 2. モジュラーサーバのフロントパネルにあるPOWER/SLEEPスイッチを押す。

POWER/SLEEPランプが緑色に点灯し、しばらくするとディスプレイ装置の画面 には「自己診断プログラム(POST)画面」が表示されます。

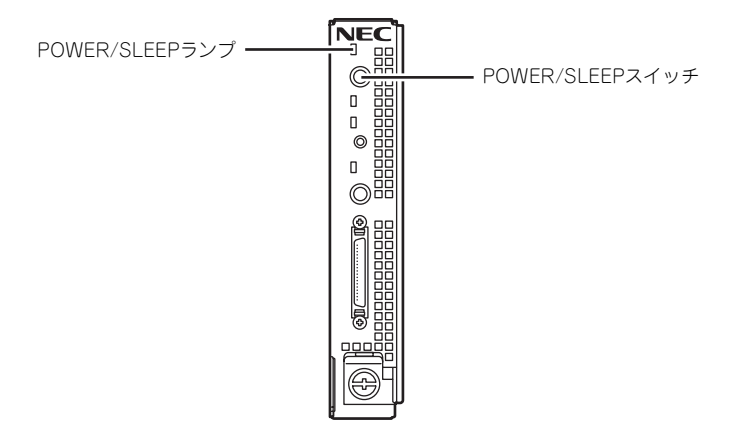

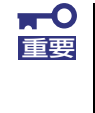

本体に電源が供給されるとハードウェアの初期診断を始めます(約5秒間)。初 期診断中はPOWER/SLEEPスイッチは機能しません。本体をモジュールエン クロージャ (1way)に取り付けた直後、本体に電源が供給された直後は5秒ほ ど時間をおいてからPOWER/SLEEPスイッチを押してください。

POST画面を表示している間、自己診断プログラム(POST)を実行してハードウェアの診 断をします。詳しくはこの後の「POSTのチェック」をご覧ください。 POSTを完了するとOSが起動します。

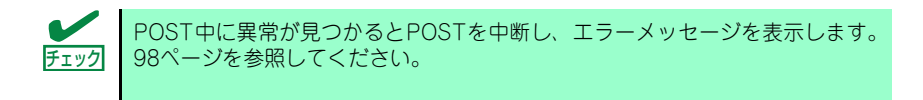

## **POSTのチェック**

POST (Power On Self-Test) は、モジュラーサーバ内に記録されている自己診断機能で す。

POSTはモジュラーサーバの電源をONにすると自動的に実行され、マザーボード、メモリモ ジュール、CPUモジュール、キーボード、マウスなどをチェックします。また、POSTの実 行中に各種のBIOSセットアップユーティリティの起動メッセージなども表示します。

モジュラーサーバの出荷時の設定ではPOSTを実行している間、ディスプレイ装置には 「NEC」ロゴが表示されます(モジュラーサーバにディスプレイ装置を接続している場合)。 (<Esc>キーを押すと、POSTの実行内容が表示されます。)

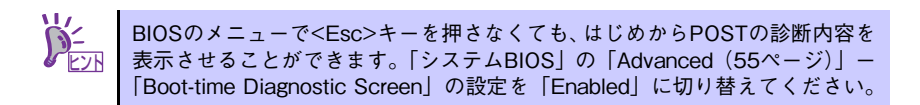

POSTの実行内容は常に確認する必要はありません。次の場合にPOST中に表示されるメッ セージを確認してください。

- z モジュラーサーバの導入時
- 「故障かな?」と思ったとき
- z 電源ONからOSの起動の間に何度もビープ音がしたとき
- z ディスプレイ装置になんらかのエラーメッセージが表示されたとき

## POSTの流れ

次にPOSTで実行される内容を順を追って説明します。

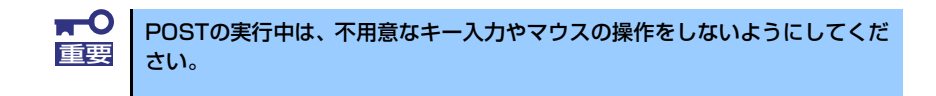

- 1. 電源ON後、POSTが起動し、メモリチェックを始めます。モジュラーサーバに ディスプレイ装置を接続している場合は、画面上に搭載メモリのサイズなどのメッ セージが表示されます。再起動した場合、画面に表示をするのに1分程の時間がか かる場合があります。
- 2. メモリチェックを終了すると、いくつかのメッセージが表示されます。これらは搭 載しているCPUなどを検出したことを知らせるメッセージです。
- 3. しばらくすると、モジュラーサーバにあるBIOSセットアップユーティリティ 「SETUP」の起動を促すメッセージが画面左下に表示されます。

Press <F2> to enter SETUP

モジュラーサーバを使用する環境にあった設定に変更するときに起動してくださ い。エラーメッセージを伴った上記のメッセージが表示された場合を除き、通常で は特に起動して設定を変更する必要はありません。

SETUPを起動するときは、メッセージが表示されている間に<F2>キーを押しま す。設定方法やパラメータの機能については、44ページを参照してください。

SETUPを終了すると、モジュラーサーバは自動的にもう一度はじめからPOSTを 実行します。

4. BIOSセットアップユーティリティ「SETUP」でパスワードの設定をすると、 POSTが正常に終了した後に、パスワードを入力する画面が表示されます。

パスワードの入力は、3回まで行えます。3回とも入力を誤るとシステムを起動で きなくなります。この場合は、モジュラーサーバの電源をOFFにしてから、約30 秒ほど時間をあけてONにしてモジュラーサーバを起動し直してください。

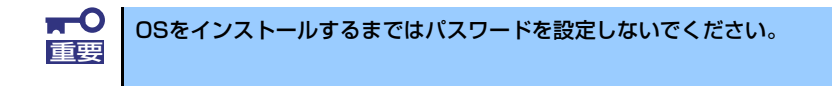

5. POSTを終了するとOSを起動します。

### POSTのエラーメッセージ

POST中にエラーを検出するとディスプレイ装置の画面にエラーメッセージを表示します。 エラーメッセージについては「運用・保守編」を参照してください。

本体の電源をONした後にコンソールを切り替えて確認した場合は、本体の電源をいったん OFFにして再度電源をONし、キーボードを使用できる状態にしてください。

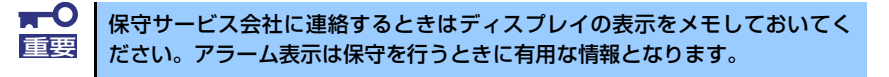

# **電源のOFF**

次の順序で電源をOFFにします。

- 1. OSのシャットダウンをする。
- 2. モジュラーサーバにあるPOWER/SLEEPスイッチを押す。

電源をOFFにしたモジュラーサーバのPOWER/SLEEPランプが消灯します。

<システム全体の電源をOFFにする場合>

モジュールエンクロージャに搭載しているすべてのモジュラーサーバをシャットダ ウンし、電源をOFFにした後、電源ユニット(EcoPowerGateway)のDC出力ス イッチをOFFにする。詳しくは電源ユニット(EcoPowerGateway)のユーザー ズガイドを参照してください。

# **デバイスの確認**

複数のデバイスの中から保守をしようとしているデバイスがどれであるかを見分けるために 「UIDランプ」を使用します。

UIDランプをもとに、モジュールエンクロージャに搭載した複数の機器から保守対象となる モジュラーサーバを特定することができます。

本装置のUIDランプはネットワーク上の管理PCからのソフトウェアコマンドから青色に点滅 させることができます。また、本装置にあるUIDスイッチを押すことによっても点灯します。

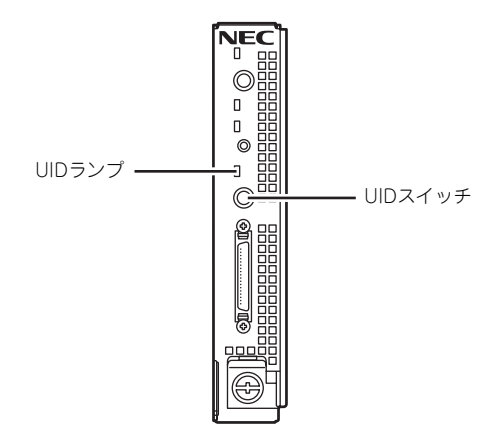

# **内蔵オプションの取り付け**

モジュラーサーバに取り付けられるオプションの取り付け方法および注意事項について記載 しています。

- z オプションの取り付け/取り外しはお客様個人でも行えますが、この場 合の本体および部品の破損または運用した結果の影響についてはその責 任を負いかねますのでご了承ください。本装置について詳しく、専門的 な知識を持った保守サービス会社の保守員に取り付け/取り外しを行わ せるようお勧めします。 重要
	- z オプションおよびケーブルは弊社が指定する部品を使用してください。 指定以外の部品を取り付けた結果起きた装置の誤動作または故障・破損 についての修理は有料となります

# **安全上の注意**

安全に正しくオプションの取り付け/取り外しをするために次の注意事項を必ず守ってくださ い。

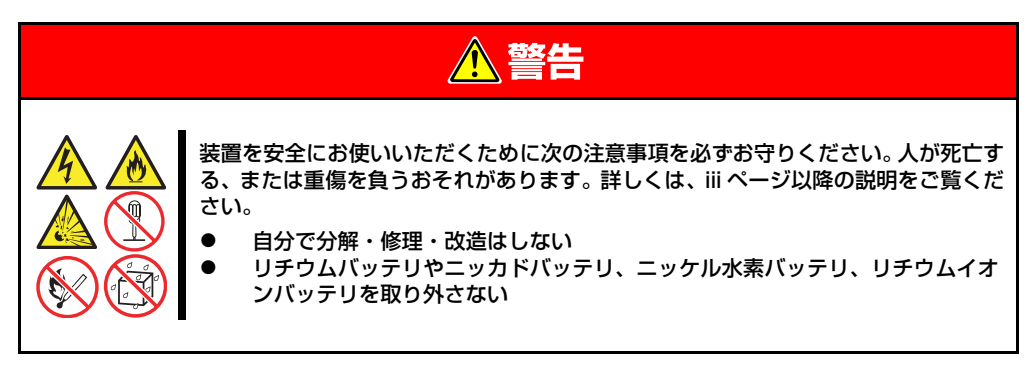

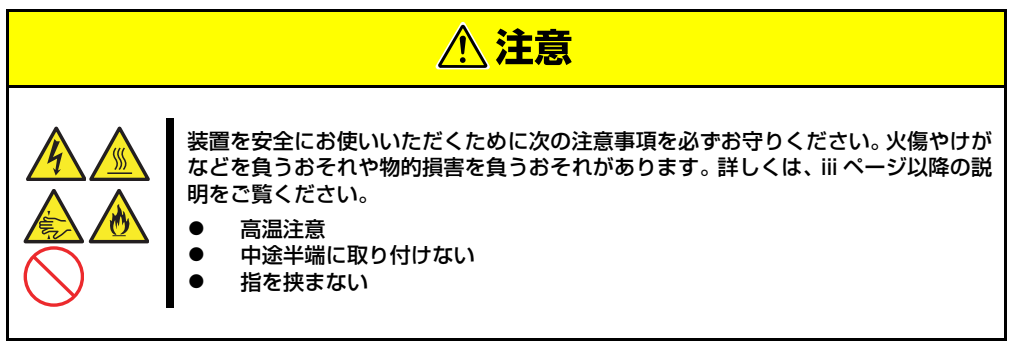

# **静電気対策について**

モジュラーサーバやモジュラーサーバを構成する部品は静電気に弱い電子部品で構成されて います。取り付け/取り外しの際は静電気による製品の故障に十分注意してください。

● リストストラップ(アームバンドや静電気防止手袋など)の着用

リスト接地ストラップを手首に巻き付けてください。手に入らない場合は部品を触る前 に筐体の塗装されていない金属表面に触れて身体に蓄積された静電気を放電します。

また、作業中は定期的に金属表面に触れて静電気を放電するようにしてください。

- 作業場所の確認
	- 静電気防止処理が施された床、またはコンクリートの上で作業を行います。
	- カーペットなど静電気の発生しやすい場所で作業を行う場合は、静電気防止処理を 行った上で作業を行ってください。

#### 作業台の使用

静電気防止マットの上に本体を置き、その上で作業を行ってください。

- 着衣
	- ウールや化学繊維でできた服を身につけて作業を行わないでください。
	- 静電気防止靴を履いて作業を行ってください。
	- 取り付け前に貴金属(指輪や腕輪、時計など)を外してください。
- 部品の取り扱い
	- 取り付ける部品は本体に組み込むまで静電気防止用の袋に入れておいてください。
	- 各部品の縁の部分を持ち、端子や実装部品に触れないでください。
	- 部品を保管・運搬する場合は、静電気防止用の袋などに入れてください。

# **取り付け/取り外し後の確認**

オプションの増設や部品の取り外しをした後は、次の点について確認してください。

#### 取り外した部品を元どおりに取り付ける

増設や取り外しの際に取り外した部品やケーブルは元どおりに取り付けてください。取 り付けを忘れたり、ケーブルを引き抜いたままにして組み立てると誤動作の原因となり ます。

#### 装置内部に部品やネジを置き忘れていないか確認する

特にネジなどの導電性の部品を置き忘れていないことを確認してください。導電性の部 品がマザーボード上やケーブル端子部分に置かれたまま電源をONにすると誤動作の原 因となります。

#### ● 装置内部の冷却効果について確認する

内部に配線したケーブルが冷却用の穴をふさいでいないことを確認してください。冷却 効果を失うと装置内部の温度の上昇により誤動作を引き起こします。

#### z ツールを使って動作の確認をする

増設したデバイスによっては、診断ユーティリティやBIOSセットアップユーティリティ などのツールを使って正しく取り付けられていることを確認しなければいけないものが あります。それぞれのデバイスの増設手順で詳しく説明しています。参照してください。

# **取り付け/取り外しの準備**

モジュラーサーバがモジュールエンクロージャに取り付けてある場合は、モジュールエンク ロージャからの取り外しが必要です。詳しくは、前述の「ハードウェアのセットアップ」を 参照してください。

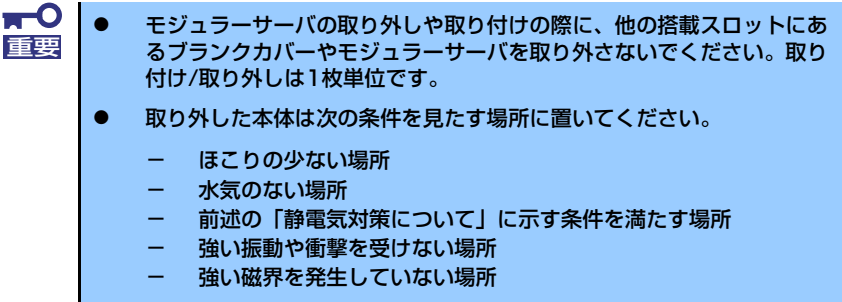

## SO-DIMM

SO-DIMM (Small Outline Dual In-line Memory Module) は、モジュラーサーバ上のSO-DIMMソケットに取り付けます。モジュラーサーバ上にはSO-DIMMを取り付けるソケット が2個あります(増設や取り外しは1枚単位です)。 SO-DIMMは#1、#2の順で取り付けます。

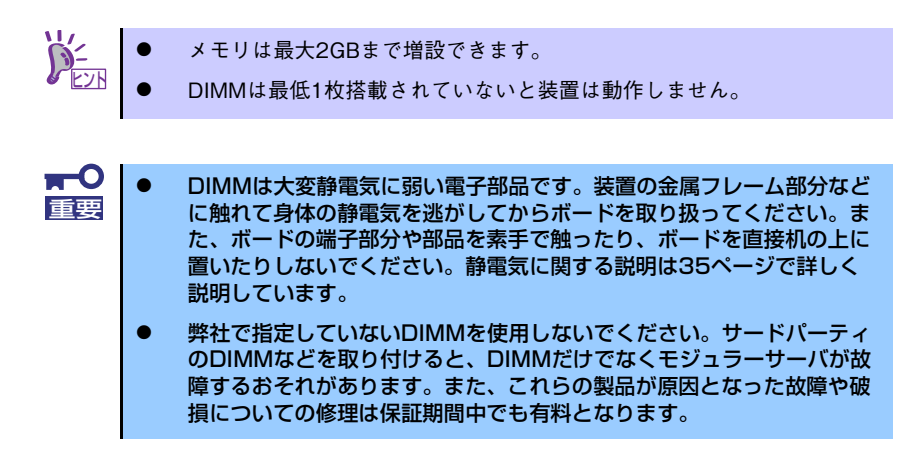

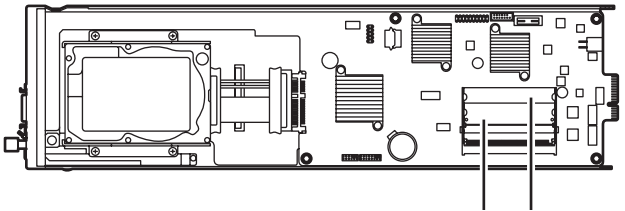

SO-DIMM#2 SO-DIMM#1

### 増設順序と注意事項

- DIMMは1枚単位で取り付けます。
- 2枚のDIMMは同じ性能・仕様・容量にしてください (DIMMボードに貼ってあるラベ ルの内容が2枚同じであることを確認してください)。

## 取り付け

次の手順に従ってDIMMを取り付けます。

- 1. 取り外すモジュラーサーバのシャットダウン処理をした後、モジュラーサーバの電 源をOFFにする。
- 2. モジュラーサーバをモジュールエンクロージャから取り出す。 前述の「ハードウェアのセットアップ」を参照してください。
- 3. モジュラーサーバをほこりが少なく、静電気防止が施されたシートの上に置く。
- 4. ソケットにDIMMを挿入し、上からしっかりと押し込む。

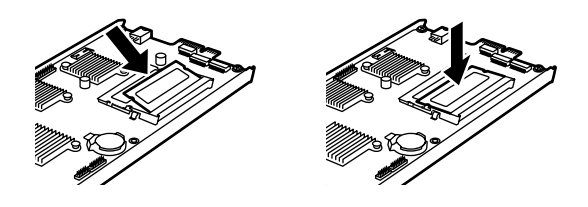

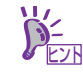

DIMMの向きに注意してください。DIMMの端子側には誤挿入を防止するため クの切り欠き (キースロット) があります。

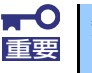

無理な力を加えるとDIMMやコネクタを破損するおそれがあります。まっす 重要 ぐ、ていねいに差し込んでください。

- 5. モジュラーサーバの電源をONにしてPOSTの画面でエラーメッセージが表示され ていないことを確認する。POSTのエラーメッセージの詳細については98ページ を参照してください。もし、モジュラーサーバが起動しない場合は、DIMMがソ ケットに正しく取り付けられていないことが考えられます。もう一度、DIMMを取 り付け直してください。
- 6. SETUPを起動して「Advanced」- 「Memory Configuration」の順でメニュー を選択した「DIMM Status」が「Normal」になっていることを確認する(56 ページ参照)。
- 7. 「Advanced」メニューの「Reset Configuration Data」を「Yes」にする。

ハードウェアの構成情報を更新するためです。詳しくは55ページをご覧ください。

### 取り外し

次の手順に従ってDIMMを取り外します。

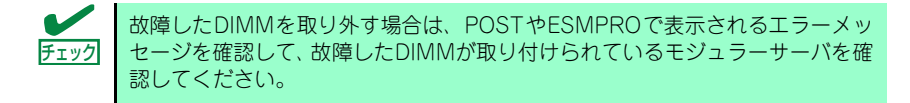

- 1. 取り外すモジュラーサーバのシャットダウン処理をした後、モジュラーサーバの電 源をOFFにする。
- 2. モジュラーサーバをモジュールエンクロージャから取り出す。 前述の「ハードウェアのセットアップ」を参照してください。
- 3. モジュラーサーバをほこりが少なく、静電気防止が施されたシートの上に置く。
- 4. 取り外すDIMMのソケットの両側にあるレバーを左右にひろげる。ロックレバーが 解除されDIMMを取り外せます。

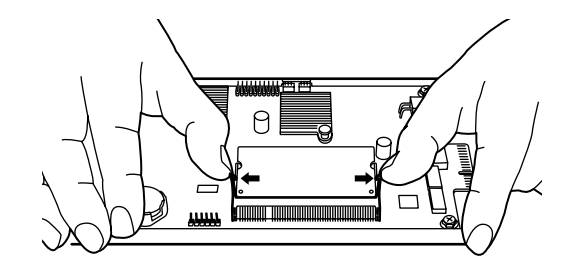

- 5. 新しいDIMMを取り付ける。(交換の場合のみ)
- 6. モジュラーサーバの電源をONにしてPOSTの画面でエラーメッセージが表示され ていないことを確認する。

POSTのエラーメッセージの詳細については98ページを参照してください。もし、 モジュラーサーバが起動しない場合は、DIMMがソケットに正しく取り付けられて いないことが考えられます。もう一度、DIMMを取り付け直してください。

- 7. SETUPを起動して「Advanced」-「Memory Configuration」の順でメニュー を選択した「DIMM Status」が「Normal」になっていることを確認する(56 ページ参照)。
- 8. 「Advanced」メニューの「Reset Configuration Data」を「Yes」にする。 ハードウェアの構成情報を更新するためです。詳しくは55ページをご覧ください。

# **ハードディスクドライブ**

モジュラーサーバには、最大1台の2.5型SATAハードディスクドライブを搭載することがで きます。

- z ハードディスクドライブは大変電気に弱い電子部品です。装置の金属フ レーム部分などに触れて身体の静電気を逃してからハードディスクドラ イブを取り扱ってください。また、ハードディスクドライブの端子部分 や部品を素手で触ったり、ハードディスクドライブを直接机の上に置い たりしないでください。静電気に関する説明は35ページで詳しく説明 しています。 πO<br>重要
	- z NECで指定していないハードディスクドライブを使用しないでくださ い。サードパーティのハードディスクドライブを取り付けると、ハード ディスクドライブだけでなく本体が故障する恐れがあります。
	- z ハードディスクドライブに衝撃や振動を与えないようにしてください。 また、取り付け/取り外しの際にハードディスクドライブの表面を押さ ないでください。故障するおそれがあります。

### 取り付け

次の手順に従ってハードディスクドライブを取り付けます。

- 1. 取り外すモジュラーサーバのシャットダウン処理をした後、モジュラーサーバの電 源をOFFにする。
- 2. モジュラーサーバをモジュールエンクロージャから取り出す。

前述の「ハードウェアのセットアップ」を参照してください。

- 3. モジュラーサーバをほこりが少なく、静電気防止が施されたシートの上に置く。
- 4. モジュラーサーバのハードディ スクブラケットを固定している ネジ(4本)を外す。
- 5. ハードディスクブラケットに ハードディスクドライブをネジ (4本)で固定する。

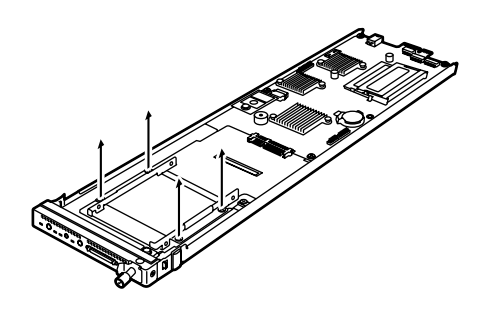

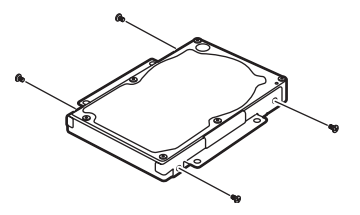

6. ハードディスクドライブをモ ジュラーサーバから取り外した ネジ(4本)で取り付ける。

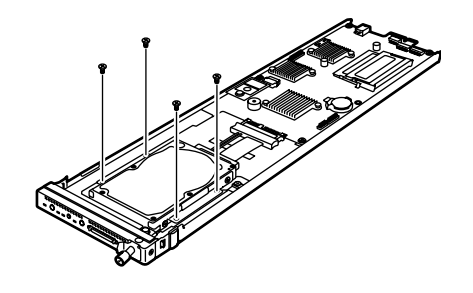

7. K410-223(00) 内蔵SAS/ SATAケーブルを取り付ける。

> ハードディスクドライブとマザーボード上のコネクタ にしっかりと接続してい ることを確認してください。 また、SASハードディスクドライブは接続できません。 チェック

## 取り外し

次の手順に従ってハードディスクドライブを取り外します。

- 1. 取り外すモジュラーサーバのシャットダウン処理をした後、モジュラーサーバの電 源をOFFにする。
- 2. モジュラーサーバをモジュールエンクロージャから取り出す。 前述の「ハードウェアのセットアップ」を参照してください。
- 3. モジュラーサーバをほこりが少なく、静電気防止が施されたシートの上に置く。
- 4. K410-223(00) 内蔵SAS/SATAケーブルを取り外す。

取り外したケーブルは大切に保管しておいてください。 重要

5. モジュラーサーバのハードディ スクブラケットを固定している ネジ(4本)を外す。

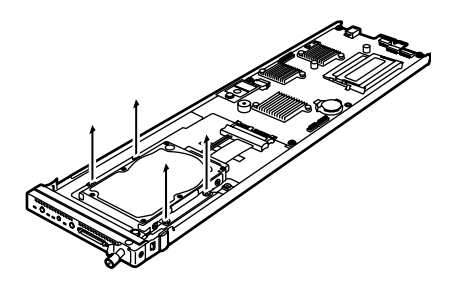

- 6. ハードディスクブラケットに ハードディスクドライブを固定 しているネジ(4本)を外す。
- 7. ハードディスクブラケットをモ ジュラーサーバから取り外した ネジ(4本)で固定する。

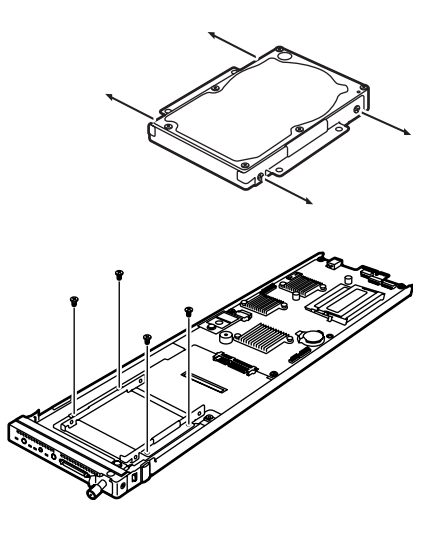

# **システムBIOSのセットアップ (SETUP)**

Basic Input Output System(BIOS)の設定方法について説明します。

モジュラーサーバ導入時やオプションの増設/取り外し時にはここで説明する内容をよく理解 して、正しく設定してください。

# **概 要**

SETUPはモジュラーサーバの基本設定をするためのユーティリティツールです。このユー ティリティはモジュラーサーバ内のフラッシュメモリに標準でインストールされているため、 専用のユーティリティなどがなくても実行できます。

SETUPで設定される内容は、出荷時にモジュラーサーバにとって最も標準で最適な状態に設 定していますのでほとんどの場合においてSETUPを使用する必要はありませんが、この後に 説明するような場合など必要に応じて使用してください。

- SETUPの操作は、システム管理者(アドミニストレータ)が行ってく ださい。 重要
	- z SETUPでは、パスワードを設定することができます。パスワードには、 「Supervisor」と「User」の2つのレベルがあります。「Supervisor」 レベルのパスワードでSETUPにアクセスした場合、すべての項目の変 更ができます。「Supervisor」のパスワードが設定されている場合、 「User」レベルのパスワードでは、設定内容を変更できる項目が限られ ます。
		- OS (オペレーティングシステム)をインストールする前にパスワード を設定しないでください。
	- z モジュラーサーバには、最新のバージョンのSETUPユーティリティが インストールされています。このため設定画面が本書で説明している内 容と異なる場合があります。設定項目については、オンラインヘルプを 参照するか、保守サービス会社に問い合わせてください。

## **起 動**

モジュラーサーバの電源をONにするとディスプレイ装置の画面にPOST(Power On Self-Test)の実行内容が表示されます。「NEC」ロゴが表示された場合は、<Esc>キーを押して ください。

しばらくすると、次のメッセージ\*が画面左下に表示されます。

パターン1:

Press <F2> to enter SETUP

パターン2:

Press <F2> to enter SETUP or <F12> to Network

パターン3:

Press <F1> to resume, <F2> to enter Setup, <F12> to Network

\* モジュラーサーバの状態によってメッセージの内容は異なります。

ここで<F2>キーを押すと、SETUPが起動してMainメニュー画面を表示します。 以前にSETUPを起動してパスワードを設定している場合は、パスワードを入力する画面が表 示されます。パスワードを入力してください。

#### Enter password[  $\qquad$  ]

パスワードの入力は、3回まで行えます。3回とも誤ったパスワードを入力すると、モジュ ラーサーバは動作を停止します(これより先の操作を行えません)。電源をOFFにしてくださ  $\mathcal{L}_{\alpha}$ 

> パスワードには、「Supervisor」と「User」の2種類のパスワードがあります。 「Supervisor」では、SETUPでのすべての設定の状態を確認したり、それらを 変更したりすることができます。「User」では、確認できる設定や、変更でき る設定に制限があります。 ヒント

## **キーと画面の説明**

キーボード上の次のキーを使ってSETUPを操作します(キーの機能については、画面下にも 表示されています)。

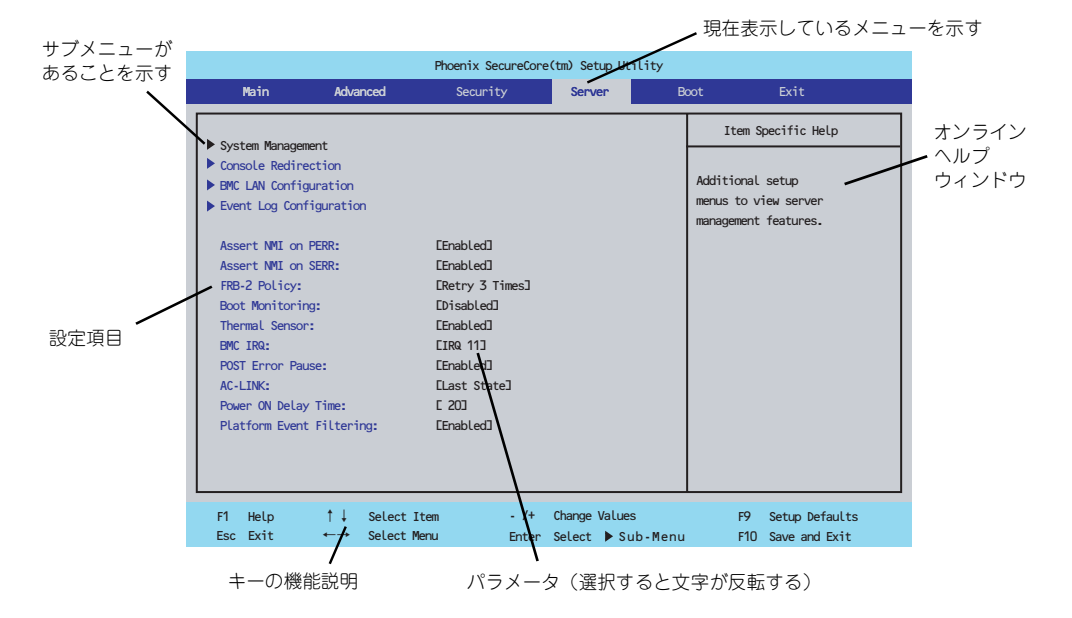

□ カーソルキー(↑、↓)

画面に表示されている項目を選択します。文字の表示が反転している項目が現在選 択されています。

□ カーソルキー(←、→)

MainやAdvanced、Security、Server、Boot、Exitなどのメニューを選択します。

□ <->キー/<+>キー

選択している項目の値(パラメータ)を変更します。サブメニュー(項目の前に 「 」がついているもの)を選択している場合、このキーは無効です。 ▼

□ <Enter>キー

選択したパラメータの決定を行うときに押します。

□ <Esc>キー

ひとつ前の画面に戻ります。

□ <F1>キー

SETUPの操作でわからないことがあったときはこのキーを押してください。 SETUPの操作についてのヘルプ画面が表示されます。<Esc>キーを押すと、元の 画面に戻ります。

□ <F9>キー

現在表示している項目のパラメータをデフォルトのパラメータに戻します(出荷時 のパラメータと異なる場合があります)。

□ <F10>キー

設定したパラメータを保存してSETUPを終了します。

## **設定例**

次にソフトウェアと連携した機能や、システムとして運用するときに必要となる機能の設定 例を示します。

#### 日付・時刻関連

「Main」→「System Time」、「System Date」

システム運用前に、正しい日付、時刻を設定してください。

#### 管理ソフトウェアとの連携関連

#### 「ESMPRO/ServerManager」を使ってネットワーク経由でモジュラーサーバの電源 を制御する

「Advanced」→「Advanced Chipset Control」→「Wake On LAN/PME」→「Enabled」

#### 起動関連

#### モジュラーサーバに接続している起動デバイスの順番を変える

「Boot」→起動順序を設定する

#### POSTの実行内容を表示する

「Advanced」→「Boot-time Diagnostic Screen」→「Enabled」 「NEC」ロゴの表示中に<Esc>キーを押しても表示させることができます。

#### リモートウェイクアップ機能を利用する

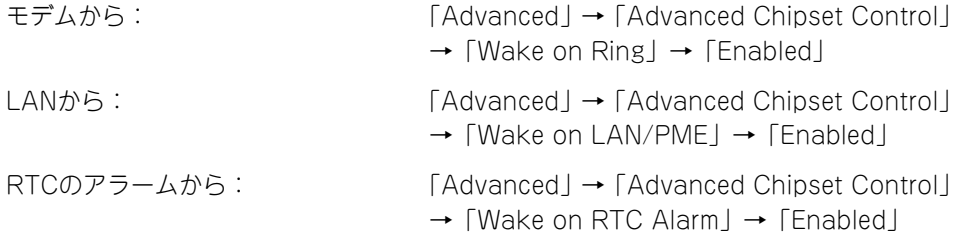

#### HWコンソール端末から制御する

「Server」→「Console Redirection」→ それぞれの設定をする

#### メモリ関連

#### 搭載しているメモリ(DIMM)の状態を確認する

「Advanced」→「Memory Configuration」→「DIMM# Status」→ 表示を確認する 画面に表示されているDIMMソケット番号やマザーボード上のソケットの位置は下図の ように対応しています。

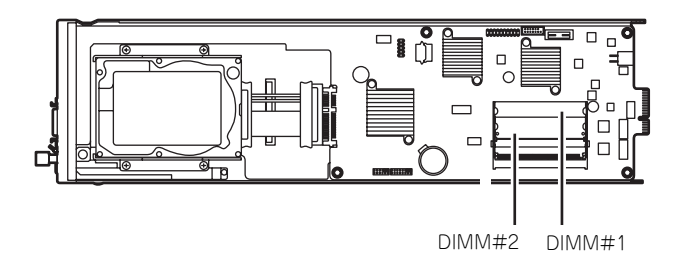

#### メモリ(DIMM)のエラー情報をクリアする

「Advanced」→「Memory Configuration」→「Memory Retest」→ 「Yes」→再起動 するとクリアされる

#### CPU関連

#### 搭載しているCPUの状態を確認する

「Main」→「Processor Settings」→ 表示を確認する

#### キーボード関連

#### Numlockを設定する

「Advanced」→「NumLock」→「On」(有効) /「Off」(無効:初期値)

#### セキュリティ関連

#### BIOSレベルでのパスワードを設定する

「Security」→「Set Supervisor Password」→ パスワードを入力する 管理者パスワード(Supervisor)、ユーザーパスワード(User)の順に設定します

#### POWER/SLEEPスイッチの機能を有効/無効にする

「Security」→「Power Switch Inhibit」→「Disabled」(POWER/SLEEPスイッチ有効) 「Security」→「Power Switch Inhibit」→「Enabled」(POWER/SLEEPスイッチ無効)

この項目を設定するには管理者パスワード(Supervisor)、ユーザーパスワード(User)が 設定されている必要があります。

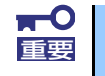

「Power Switch Inhibit」を「Enable」にした場合であっても、「強制電源 OFF (75ページ参照)」は機能します。

#### 周辺機器関連

#### 周辺機器に対する設定をする

「Advanced」→「Peripheral Configuration」→ それぞれのデバイスに対して設定をする

#### 内蔵デバイス関連

#### モジュラーサーバのLANコントローラに対する設定をする

「Advanced」→「PCI Configuration」→ 「Onboard NIC」→ それぞれのデバイスに 対して設定をする

#### ハードウェアの構成情報をクリアする(内蔵デバイスの取り付け/取り外しの後)

「Advanced」→「Reset Configuration Data」→「Yes」→ 再起動するとクリアされる

#### 設定内容のセーブ関連

#### BIOSの設定内容を保存する

「Exit」→「Exit Saving Changes」または「Save Changes」

#### 変更したBIOSの設定を破棄する

「Exit」→「Exit Discarding Changes」または「Discard Changes」

#### BIOSの設定をデフォルトの設定に戻す(出荷時の設定とは異なる場合があります)

「Exit」→「Load Setup Defaults」

#### 現在の設定内容をカスタムデフォルト値として保存する

「Exit」→「Save Custom Defaults」

#### カスタムデフォルト値をロードする

「Exit」→「Load Custom Defaults」

# **パラメータと説明**

SETUPには大きく6種類のメニューがあります。

- Mainメニュー
- Advancedメニュー
- Securityメニュー
- Serverメニュー
- Bootメニュー
- Exitメニュー

このメニューの中からサブメニューを選択することによって、さらに詳細な機能の設定がで きます。次に画面に表示されるメニュー別に設定できる機能やパラメータ、出荷時の設定を 説明をします。

## Main

SETUPを起動すると、はじめにMainメニューが表示されます。項目の前に | ▶ 」 がついて いるメニューは、選択して<Enter>キーを押すとサブメニューが表示されます。

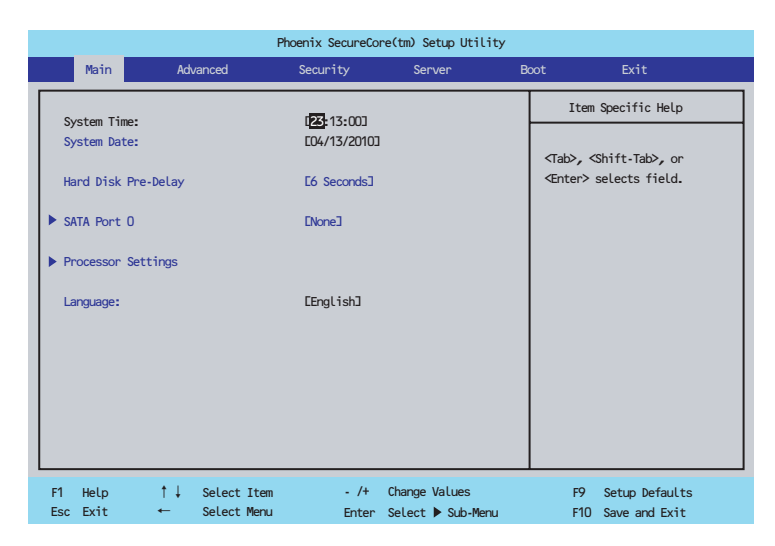

項目については次の表を参照してください。

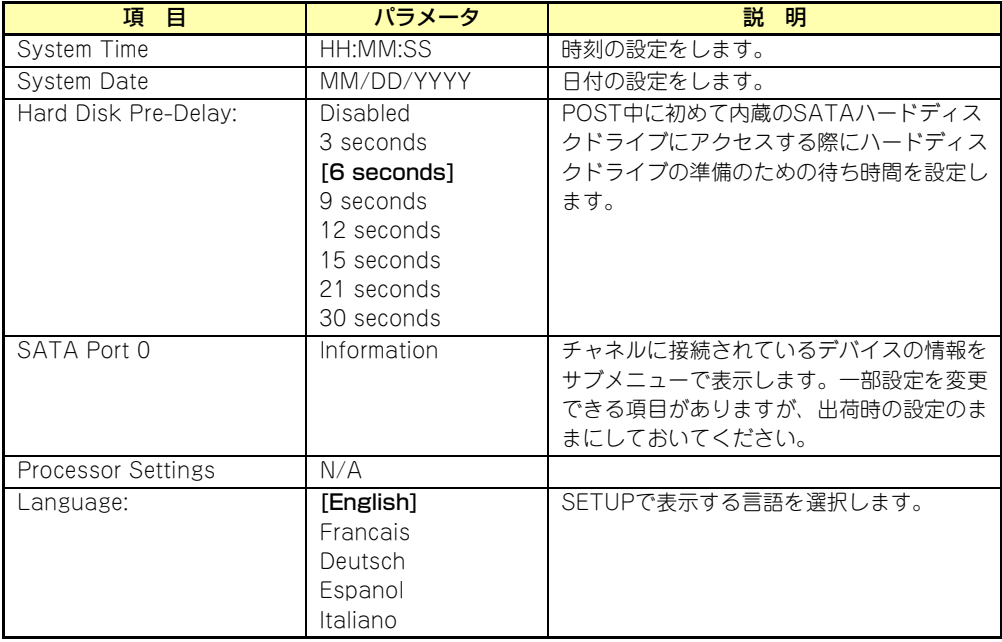

 $\blacksquare$ 重要

BIOSのパラメータで時刻や日付の設定が正しく設定されているか必ず確認し てください。次の条件に当てはまる場合は、運用の前にシステム時計の確認・ 調整をしてください。

- 装置の輸送後
- 装置の保管後
- 装置の動作を保証する環境条件 (温度: 10℃~40℃・湿度: 20%~ 80%)から外れた条件下で休止状態にした後

システム時計は毎月1回程度の割合で確認してください。また、高い時刻の精 度を要求するようなシステムに組み込む場合は、タイムサーバ(NTPサーバ) などを利用して運用することをお勧めします。

システム時計を調整しても時間の経過と共に著しい遅れや進みが生じる場合 は、お買い求めの販売店、または保守サービス会社に保守を依頼してください。

## Processor Settingsサブメニュー

Mainメニューで「Processor Settings」を選択すると、以下の画面が表示されます。

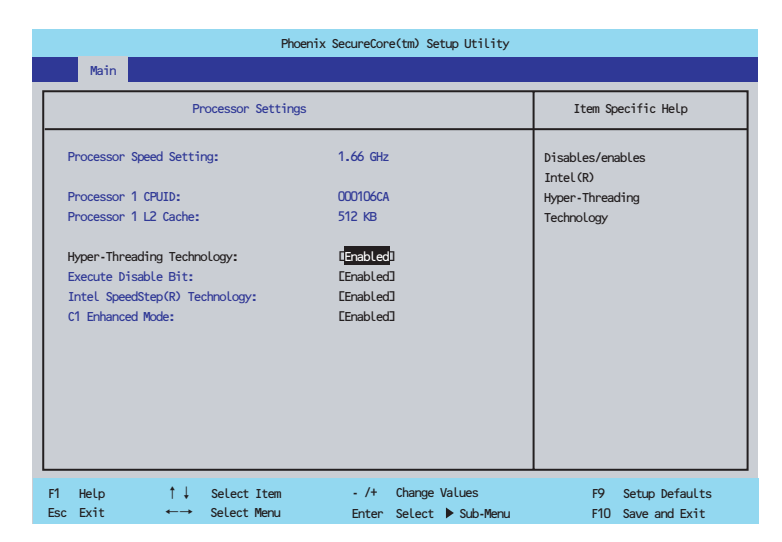

#### 項目については次の表を参照してください。

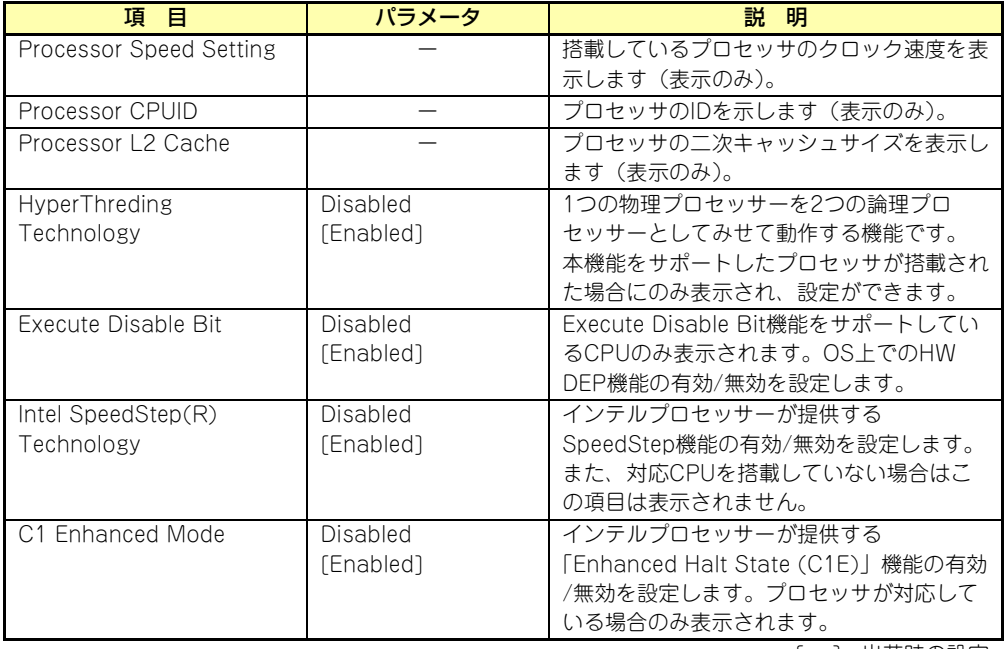

## Advanced

カーソルを「Advanced」の位置に移動させると、Advancedメニューが表示されます。 項目の前に | ▶」 がついているメニューは、選択して<Enter>キーを押すとサブメニューが 表示されます。

|                                    | Phoenix SecureCore(tm) Setup Utility                                                                                                    |                            |                                   |                                          |             |                                                           |                                     |  |  |
|------------------------------------|----------------------------------------------------------------------------------------------------|----------------------------|-----------------------------------|------------------------------------------|-------------|-----------------------------------------------------------|-------------------------------------|--|--|
| Main                               |                                                                                                    | Advanced                   | Security                          | Server                                   | <b>Boot</b> |                                                           | Exit                                |  |  |
| NumLock:                           | Memory Configuration<br>$\blacktriangleright$ PCI Configuration<br>Peripheral Configuraion<br>Advanced Chipset Control<br>Boot-time Diagnostic Screen:<br>Reset Configuration Data: |                            | <b>CDisabled</b><br>ENo.<br>[Off] |                                          |             | Additional setup<br>menus to configure<br>Memory devices. | Item Specific Help                  |  |  |
| Help<br>F <sub>1</sub><br>Esc Exit | t t<br>$\dashrightarrow$                                                                                                    | Select Item<br>Select Menu | $- / +$                           | Change Values<br>Enter Select > Sub-Menu |             | F <sub>9</sub>                                            | Setup Defaults<br>F10 Save and Exit |  |  |

項目については次の表を参照してください。

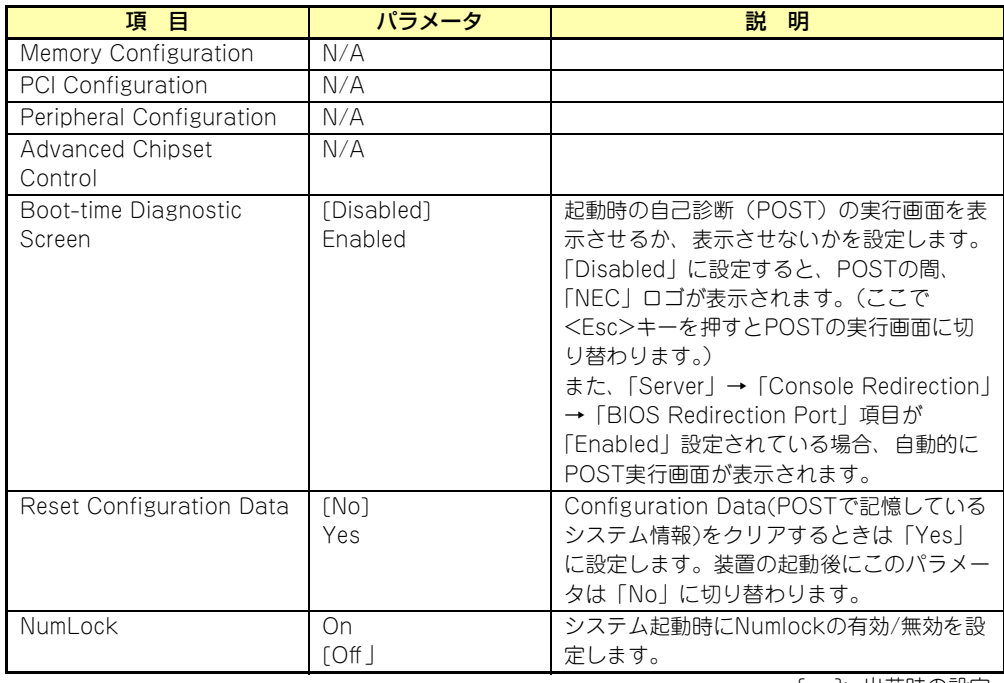

## Memory Configurationサブメニュー

Advancedメニューで「Memory Configuration」を選択すると、以下の画面が表示されま す。

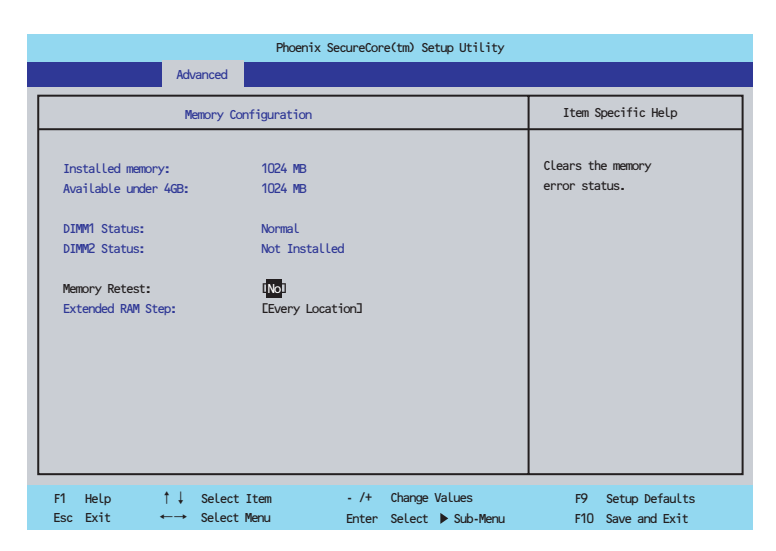

項目については次の表を参照してください。

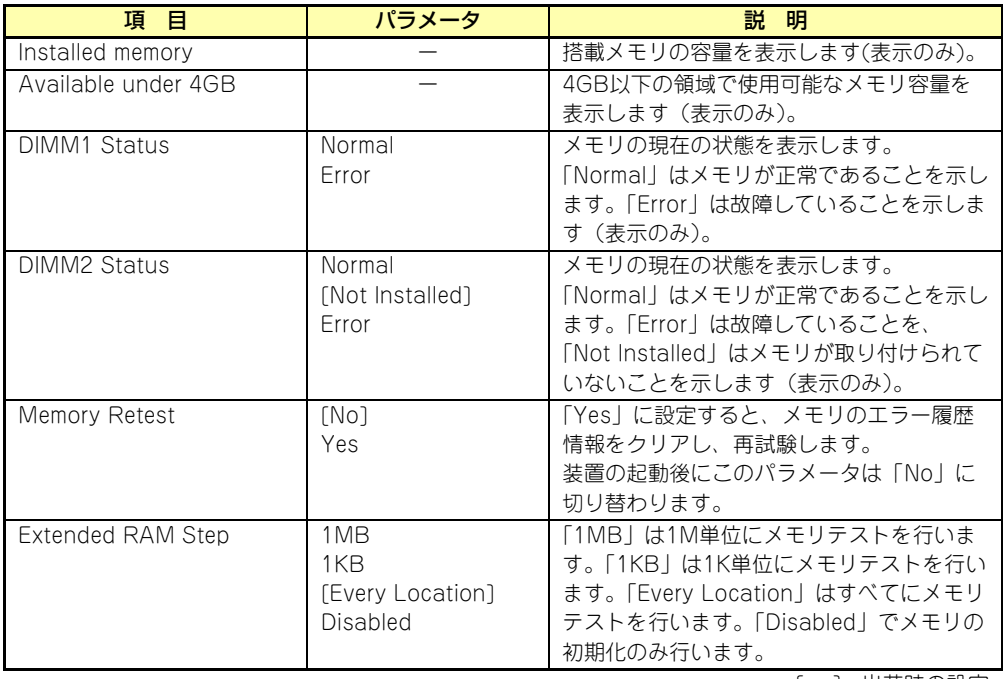

## PCI Configurationサブメニュー

Advancedメニューで「PCI Configuration」を選択すると、以下の画面が表示されます。 項目の前に | ▶ 」がついているメニューは、選択して<Enter>キーを押すとサブメニューが 表示されます。

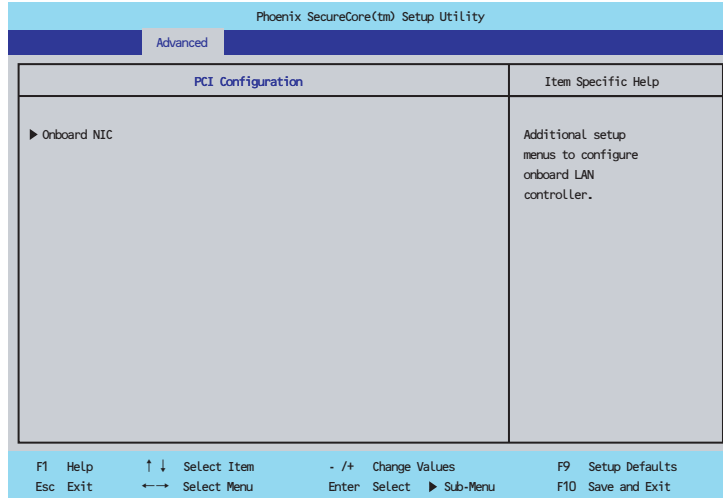

項目については次の表を参照してください。

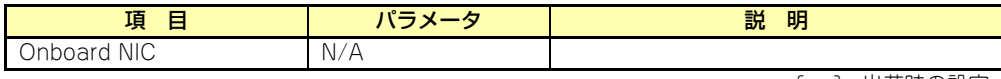

[ ]: 出荷時の設定

- Onboard NIC

本項目については、58ページを参照してください。

#### Onboard NICサブメニュー

PCI Configurationサブメニューで「Onboard NIC」を選択すると、下記のメニューが表示 されます。

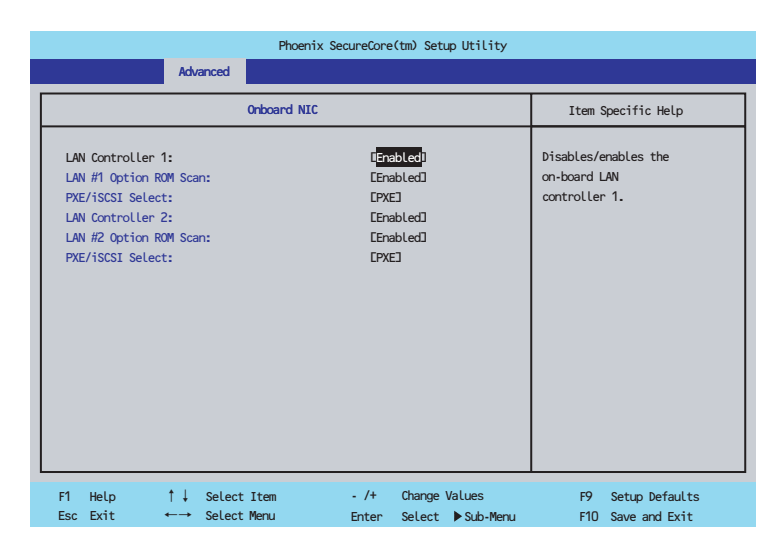

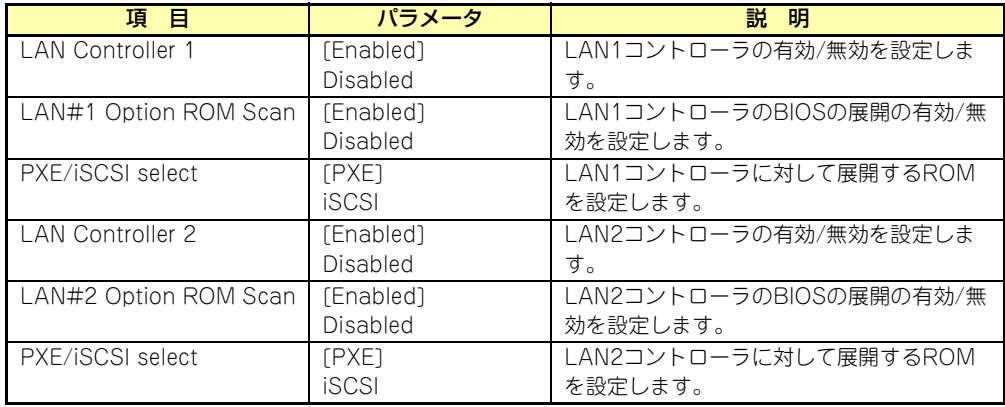

[ ]: 出荷時の設定

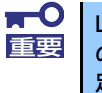

LAN Controller 1のPXE/iSCSI Selectを[iSCSI]に、LAN Controller 2 のPXE/iSCSI Selectを[PXE]に設定した場合は、展開する ROM 領域が不 足し、正しい動作を行うことができませんので、この設定は行わないでくださ い。

## Peripheral Configurationサブメニュー

Advancedメニューで「Peripheral Configuration」を選択すると、以下の画面が表示され ます。

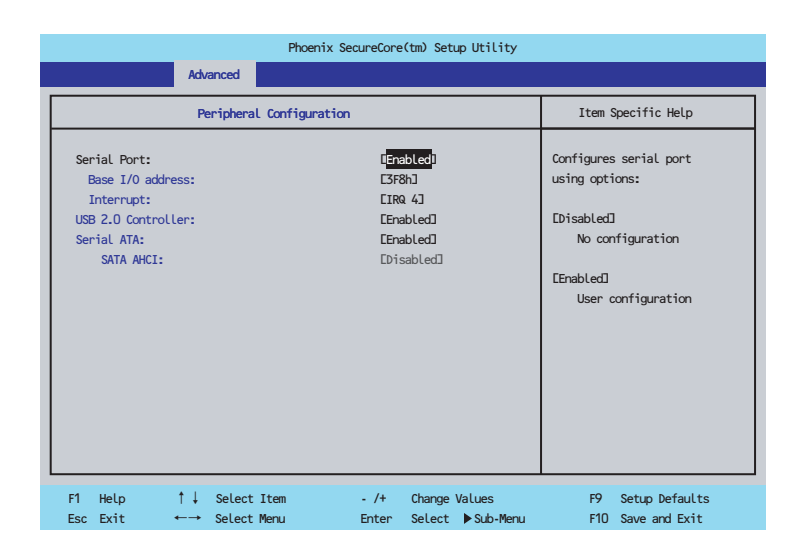

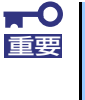

割り込みベースI/Oアドレスが他と重複しないように注意してください。設定 した値が他のリソースで使用されている場合は黄色で表示されます。黄色で表 示されている項目は設定し直してください。

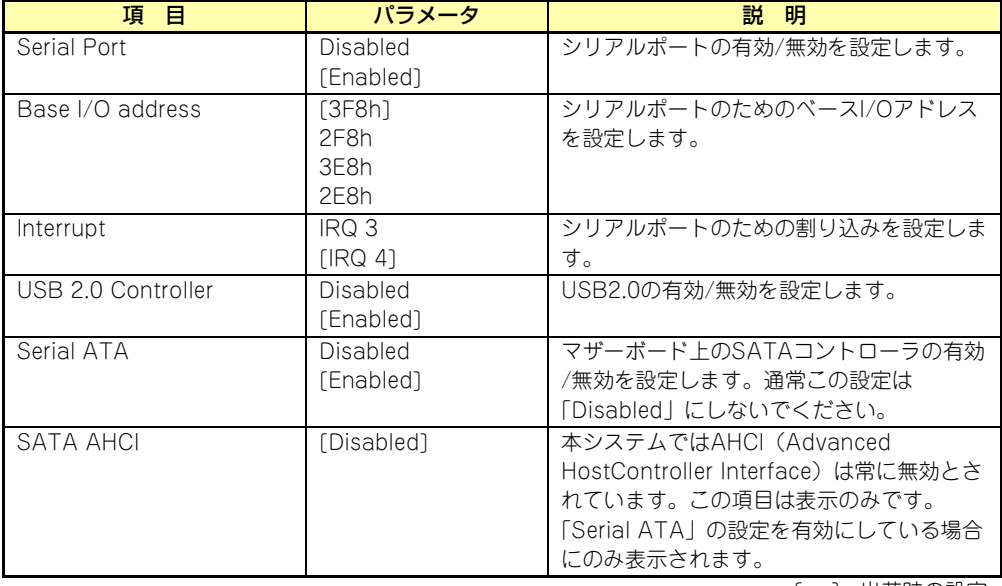

## Advanced Chipset Controlサブメニュー

Advancedメニューで「Advanced Chipset Control」を選択すると、以下の画面が表示さ れます。

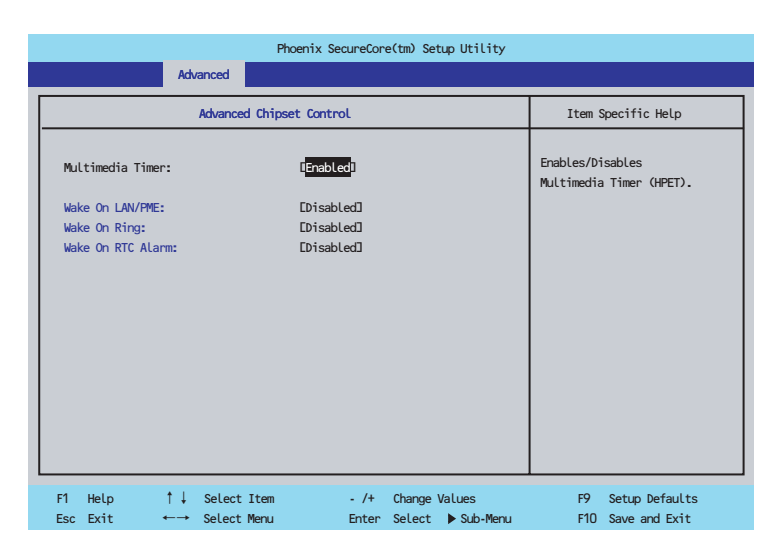

項目については次の表を参照してください。

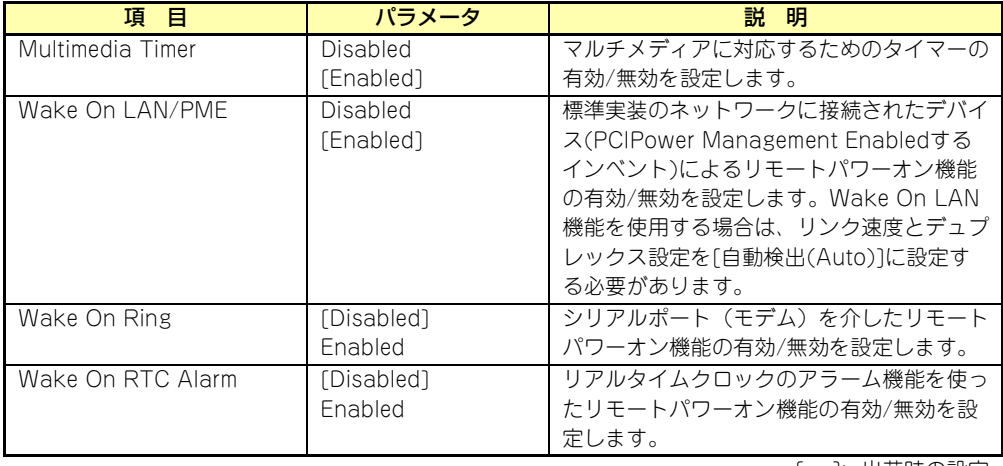

## **Security**

L.

カーソルを「Security」の位置に移動させると、Securityメニューが表示されます。

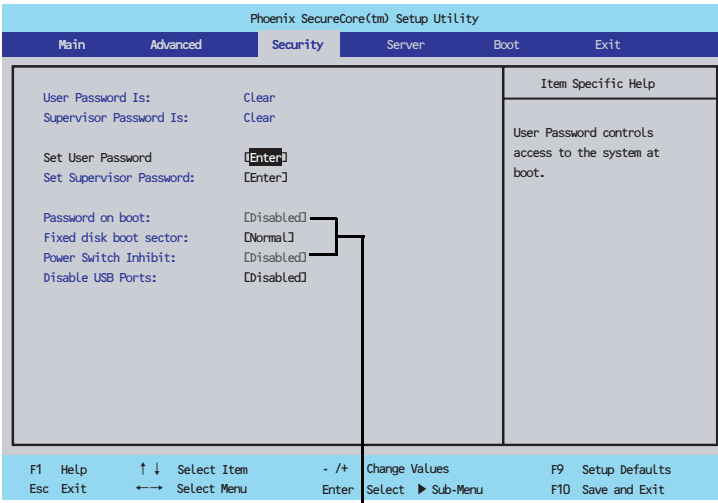

これらの項目はUser Passwordを設定しなければ表示されません。

Set Supervisor PasswordもしくはSet User Passwordのどちらかで<Enter>キーを押す と以下のような画面が表示されます(画面はSet Supervisor Passwordを選択したときのも のです)。ただし、Supervisor Passwordを設定した状態でなければ、User Passwordは設 定することができません。

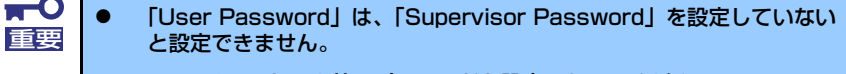

- z OSのインストール前にパスワードを設定しないでください。
- z パスワードを忘れてしまった場合は、お買い求めの販売店または保守 サービス会社にお問い合わせください。

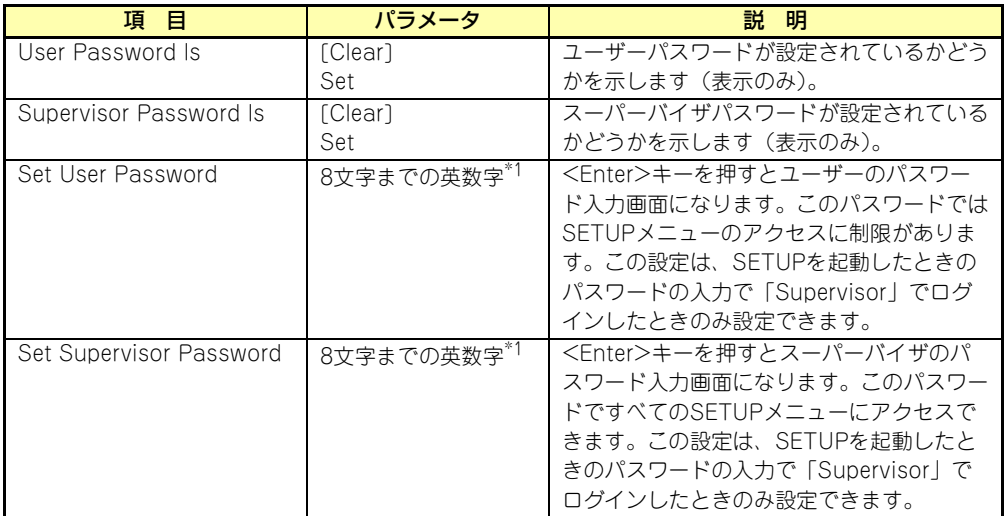

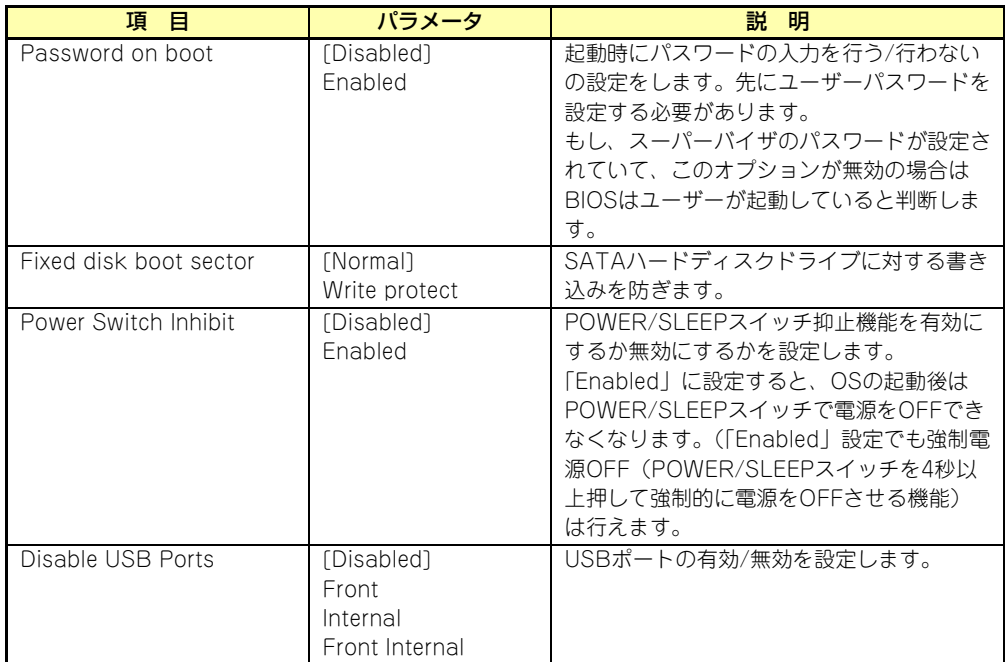

[ ]: 出荷時の設定

\*1 <Enter>キーを押すと、以下のメッセージが表示されます。

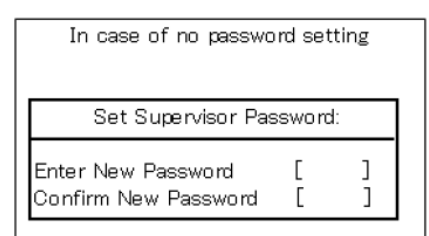

If the input of "Enter New Password" is different from the input of "Confirm New Password", the following message is displayed.

Setup Warning

Passwords do not match. Re-enter password. [Continue]

If the input of "Current Password" failed three times, the following message is displayed.

System Disabled

In case of any password stored Set Supervisor Password: Enter Current Password J L J Enter New Password L J. Confirm New Password L

If the input of "Current Password" is different from the stored password, the following message is diaplayed.

Setup Warning

Invalid Password. [Continue]

If the Password setting succeeded, the following message is displayed.

Setup Notice

Changes have been saved. [Continue]

## **Server**

カーソルを「Server」の位置に移動させると、Serverメニューが表示されます。項目の前に |▶亅がついているメニューは、選択して<Enter>キーを押すとサブメニューが表示されま す。

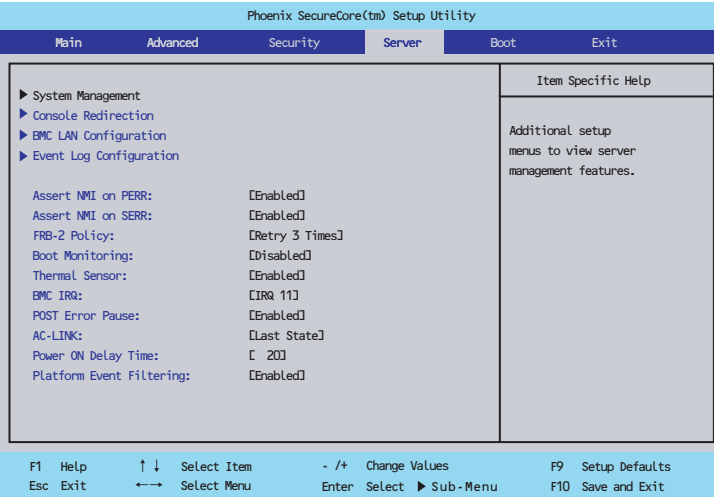

Serverメニューで設定できる項目とその機能を示します。「System Management」と 「Console Redirection」、「BMC LAN Configuration」、「Event Log Configuration」は選 択後、<Enter>キーを押してサブメニューを表示させてから設定します。

項目については次の表を参照してください。

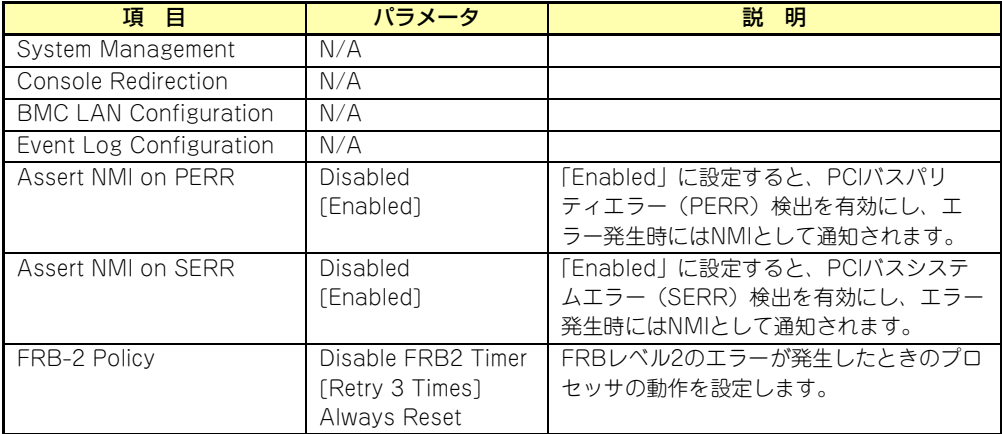

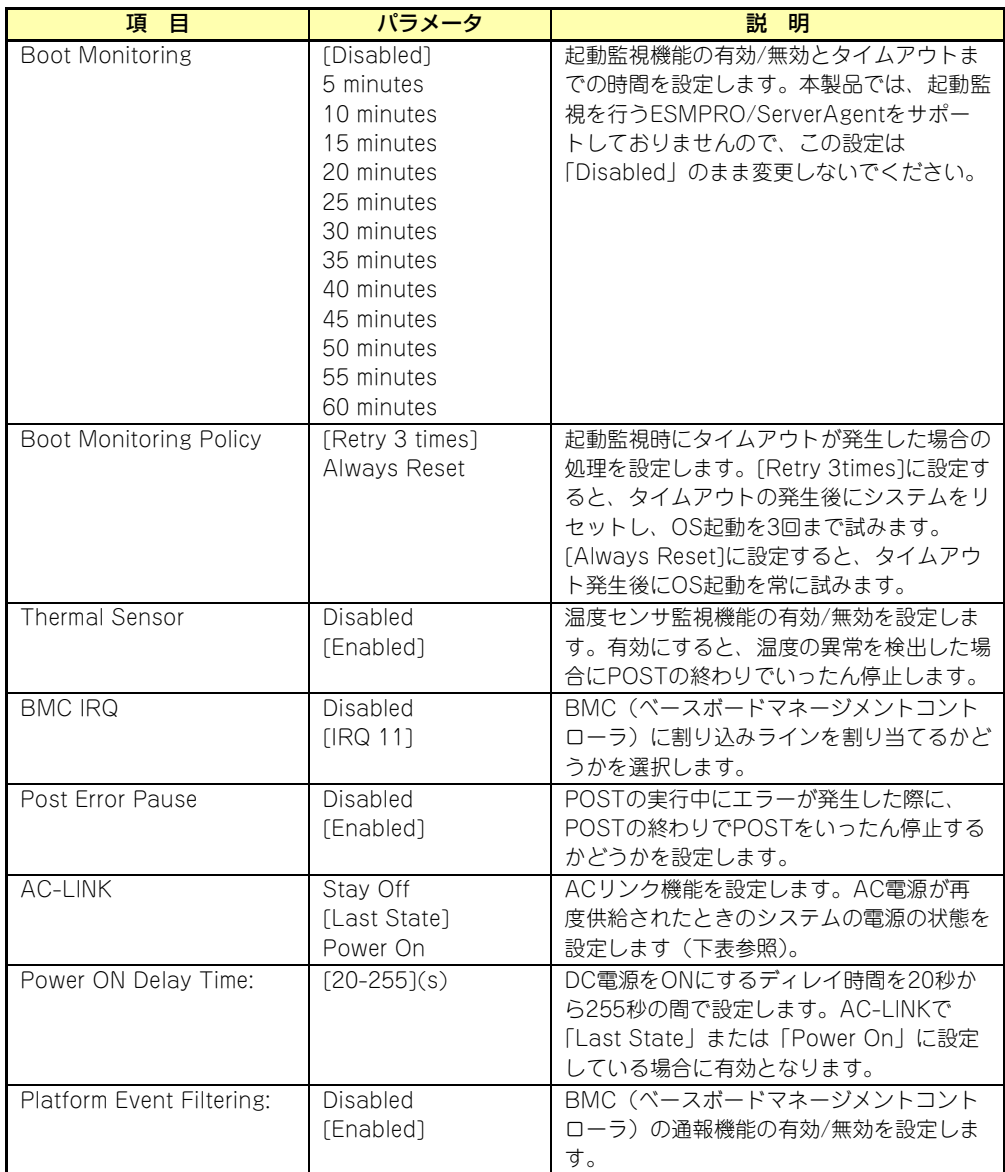

[ ]: 出荷時の設定

「AC-LINK」の設定と本装置のAC電源がOFFになってから再度電源が供給されたときの動作 を次の表に示します。

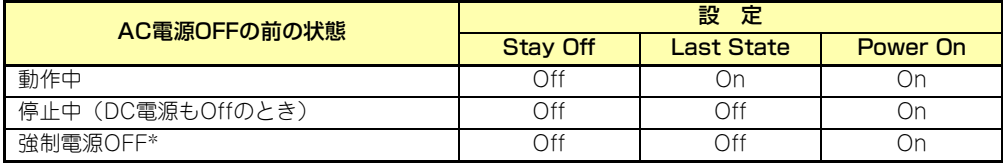

\* POWER/SLEEPスイッチを4秒以上押し続ける操作です。強制的に電源をOFFにします。

## System Managementサブメニュー

Serverメニューで「System Management」を選択し、<Enter>キーを押すと、以下の画面 が表示されます。

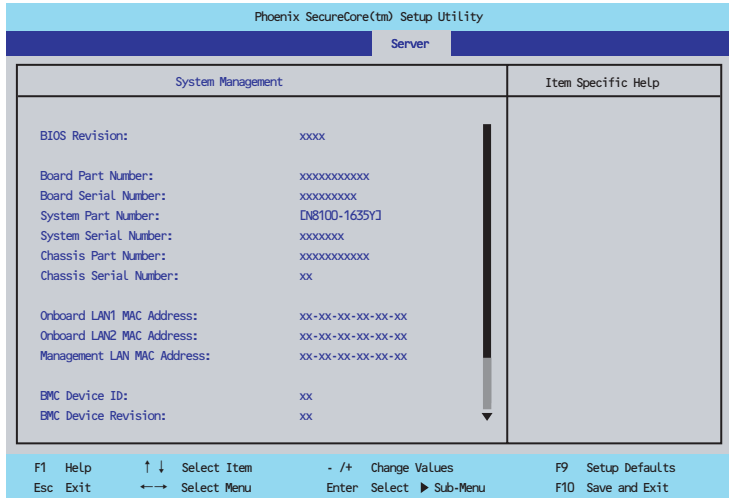

#### 項目については次の表を参照してください。

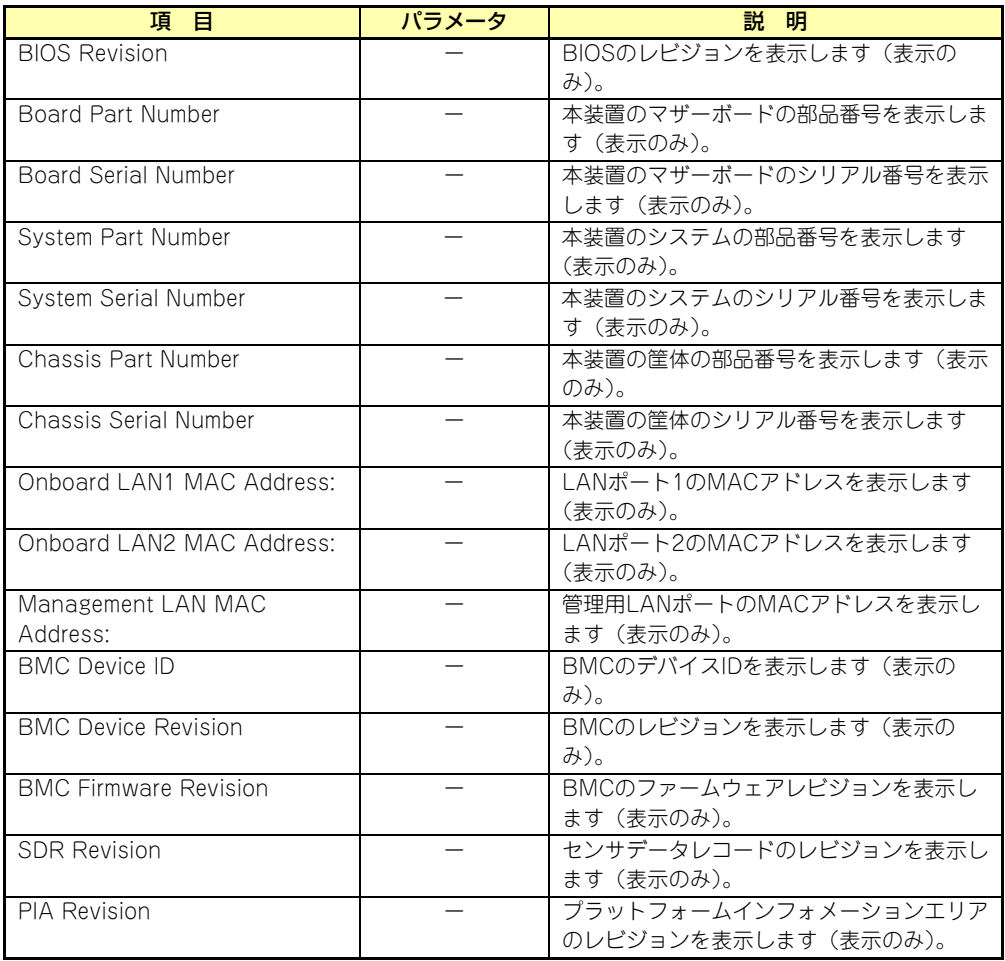

## Console Redirectionサブメニュー

Serverメニューで「Console Redirection」を選択し、<Enter>キーを押すと、以下の画面 が表示されます。

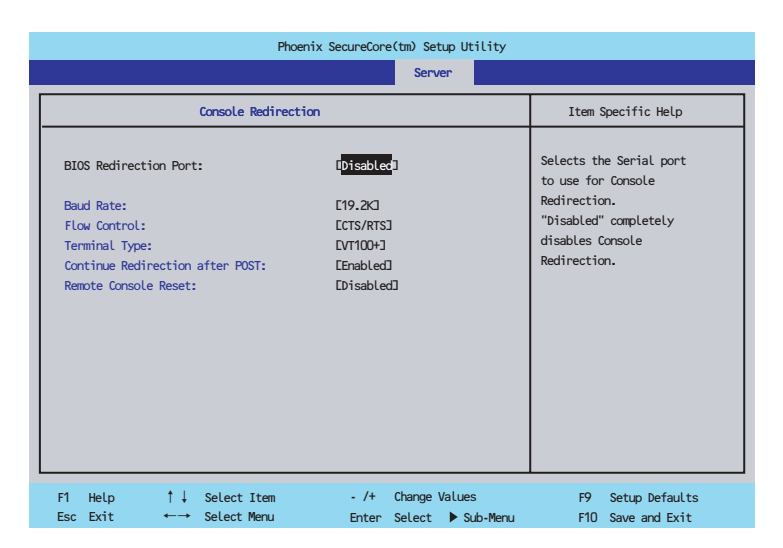

項目については次の表を参照してください。

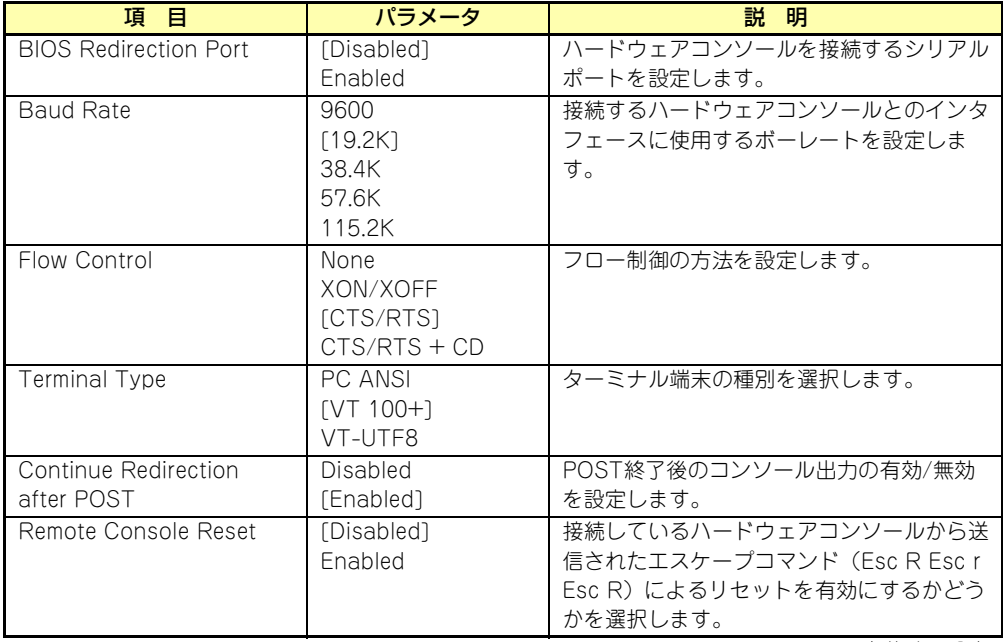

## BMC LAN Configurationサブメニュー

Serverメニューで「BMC LAN Configuration」を選択し、<Enter>キーを押すと、以下の 画面が表示されます。

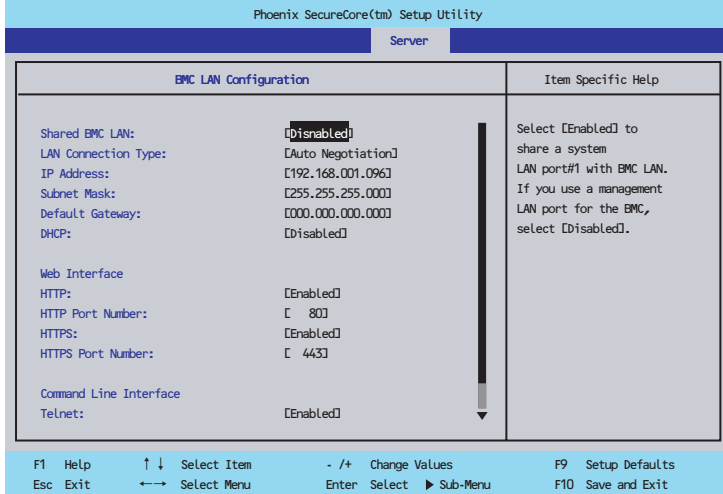

#### 項目については次の表を参照してください。

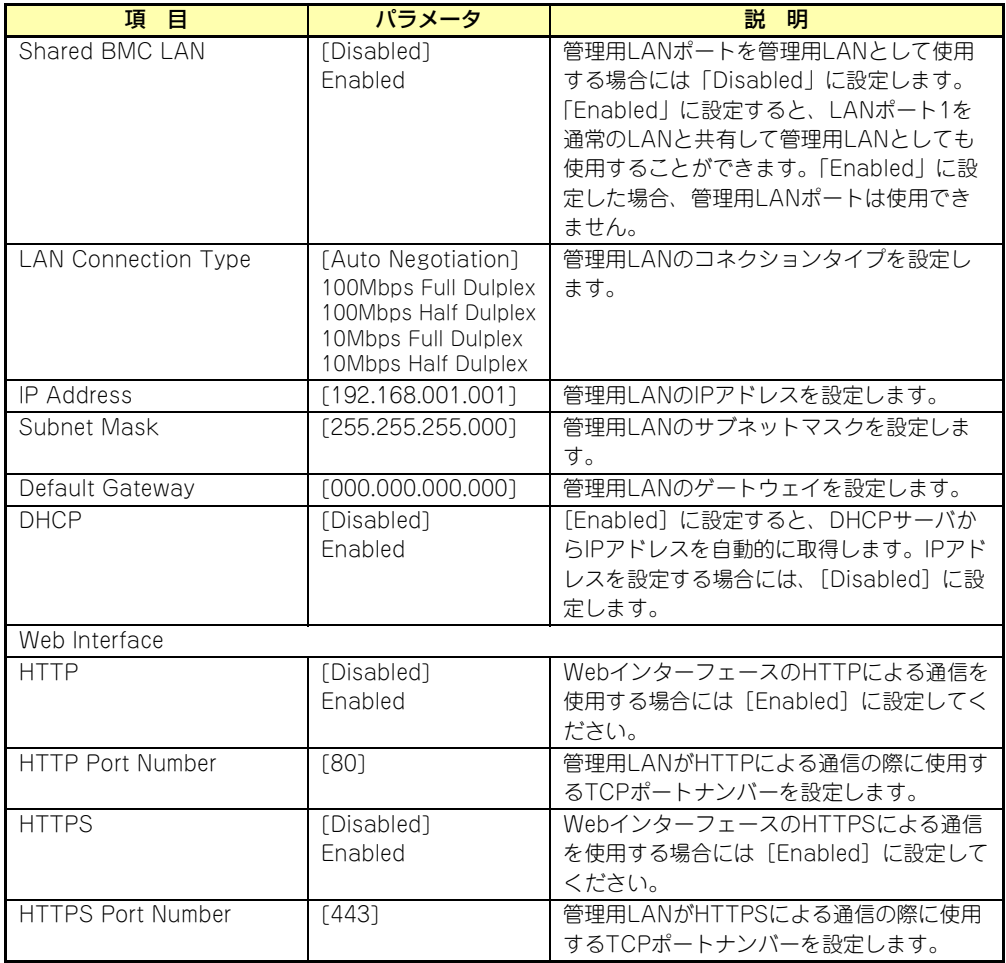

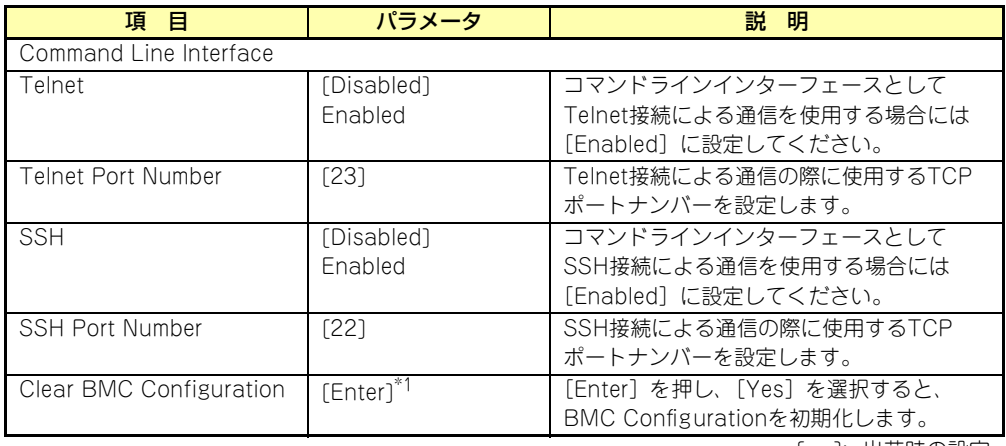

[ ]: 出荷時の設定

\*1 <Enter>キーを押すと、以下のメッセージが表示されます。

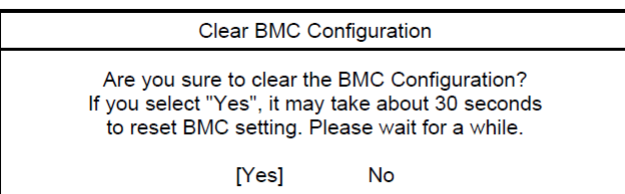

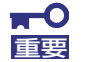

Clear BMC Configurationの注意事項

- BMCの管理用LAN関連の本設定についてはBIOSセットアップユー ティリティのLoad Setup Defaultを実行してもデフォルトに戻りませ ん(デフォルトに戻すにはClear BMC Configurationを実行してくだ さい)。
- Clear BMC Configuration実行後の初期化が完了するまでには数十秒 程度かかります。

## Event Log Configurationサブメニュー

Serverメニューで「Event Log Configuration」を選択し、<Enter>キーを押すと、以下の 画面が表示されます。

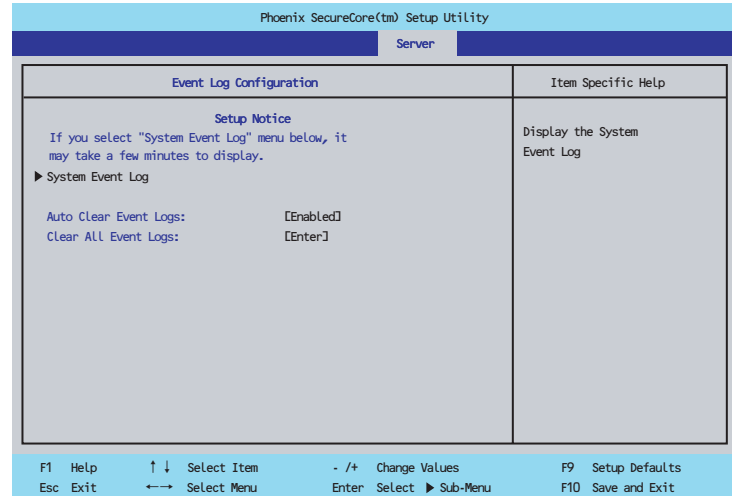

#### 項目については次の表を参照してください。

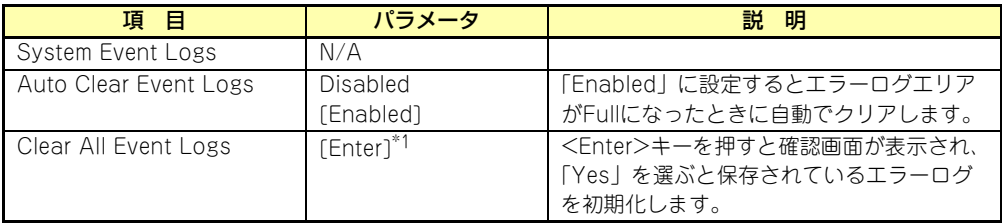

[ ]: 出荷時の設定

\*1 <Enter>キーを押すと、以下のメッセージが表示されます。

#### Clear System Event Log

Are you sure to clear the System Event Log? **No** [Yes]

Event Log Configurationサブメニューで「System Event Log」を選択すると、下記のメ ニューが表示されます。 以下はシステムイベントログの例です。 記録されているシステムイベントログは<↓>キー /<↑>キー、<+>キー /<->キー、 <Home>キー /<End>キーを押すことで表示できます。

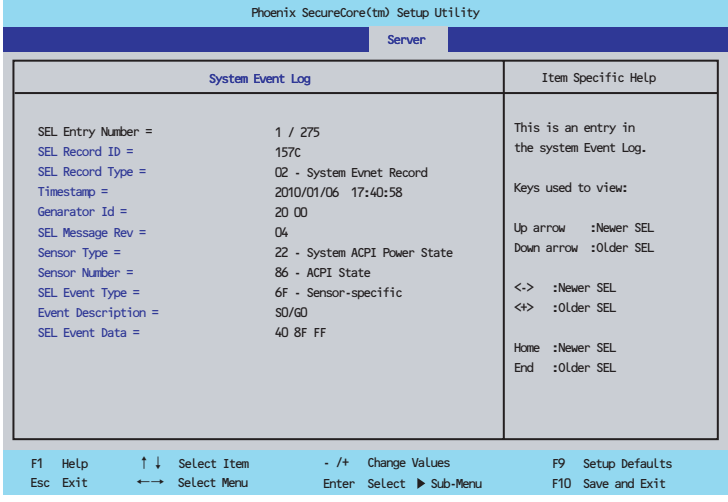

## Boot

カーソルを「Boot」の位置に移動させると、起動順位を設定するBootメニューが表示され ます。

| Phoenix SecureCore(tm) Setup Utility                                                                                                    |                                                                       |          |                                               |             |                                                                                                    |  |  |  |  |
|----------------------------------------------------------------------------------------------------|-----------------------------------------------------------------------|----------|-----------------------------------------------|-------------|----------------------------------------------------------------------------------------------------|--|--|--|--|
| Main                                                                                                    | Advanced                                                              | Security | Server                                        | <b>Boot</b> | Exit                                                                                                    |  |  |  |  |
| Boot priority order:<br>1: USB CD-ROM:<br>2: USB FDC:<br>3: USB KEY:<br>4: IDE HDD:<br>5: PCI SCSI:<br>6: USB HDD:<br>$-81$<br>Excluded from boot order: | 7: PCI BEV: IBA GE SLot 0700 v1336<br>PCI BEV: IBA GE SLot 0900 v1336 |          |                                               |             | Item Specific Help<br>Keys used to view or<br>configure devices:<br>Up and Down arrows<br>select a device.<br>$\iff$ and $\iff$ moves<br>the device up or down.<br>$\langle x \rangle$ exclude or include<br>the device to boot.<br>$\sin f t + 1$ enables or<br>disables a device.<br>$\langle 1 - 4 \rangle$ Loads default<br>boot sequence. |  |  |  |  |
| Help<br>F1<br>Esc Exit                                                                                                    | ↑↓ Select Item<br>Select Menu<br>$\longleftrightarrow$                |          | - /+ Change Values<br>Enter Select > Sub-Menu |             | F9<br>Setup Defaults<br>F10 Save and Exit                                                                                                    |  |  |  |  |

起動デバイスとして登録されていないデバイス 起動デバイスとして登録されたデバイスとその優先順位

- 1. BIOSは起動可能なデバイスを検出すると、該当する表示項目にそのデバイスの情 報を表示します。 メニューに表示されている任意のデバイスから起動させるためにはそのデバイスを 起動デバイスとして登録する必要があります(最大8台まで)。
- 2. デバイスを選択後して<X>キーを押すと、選択したデバイスを起動デバイスとし て登録/解除することができます。 最大8台の起動デバイスを登録済みの場合は<X>キーを押しても登録することはで きません。現在の登録済みのデバイスから起動しないものを解除してから登録して ください。
- 3. <↑>キー/く↓>キーと<+>キー/<−>キーで登録した起動デバイスの優先順 位(1位から8位)を変更できます。 各デバイスの位置へ<↑>キー/<↓>キーで移動させ、<+>キー/<->キーで 優先順位を変更できます。

## **Exit**

カーソルを「Exit」の位置に移動させると、Exitメニューが表示されます。

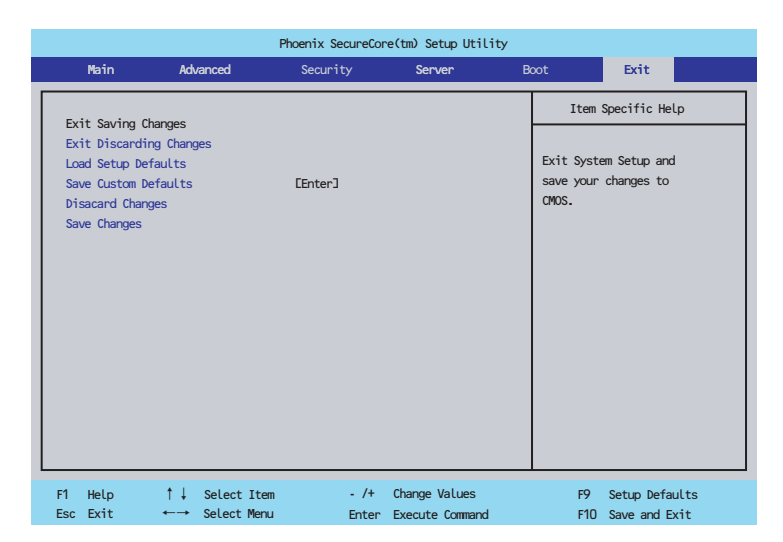

このメニューの各オプションについて以下に説明します。

#### Exit Saving Changes

新たに選択した内容をCMOSメモリ(不揮発性メモリ)内に保存してSETUPを終わらせる 時に、この項目を選択します。Exit Saving Changesを選択すると、確認画面が表示されま す。

ここで、「Yes」を選ぶと新たに選択した内容をCMOSメモリ(不揮発性メモリ)内に保存し てSETUPを終了し、自動的にシステムを再起動します。

#### Exit Discarding Changes

新たに選択した内容をCMOSメモリ(不揮発性メモリ)内に保存しないでSETUPを終わら せたい時に、この項目を選択します。

ここで、「No」を選択すると、変更した内容を保存しないでSETUPを終わらせることができ ます。「Yes」を選択すると変更した内容をCMOS内に保存してSETUPを終了し、自動的に システムを再起動します。

#### Load Setup Defaults

SETUPのすべての値をデフォルト値に戻したい時に、この項目を選択します。Load Setup Defaultsを選択すると、確認画面が表示されます。

ここで、「Yes」を選択すると、SETUPのすべての値をデフォルト値に戻して、Exitメニュー に戻ります。「No」を選択するとExitメニューの画面に戻ります。

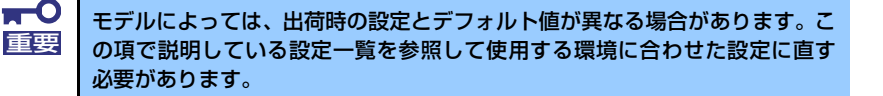

#### Load Custom Defaults

このメニューを選択して<Enter>キーを押すと、保存しているカスタムデフォルト値をロー ドします。カスタムデフォルト値を保存していない場合は、表示されません。

#### Save Custom Defaults

このメニューを選択して<Enter>キーを押すと、現在設定しているパラメータをカスタムデ フォルト値として保存します。保存すると「Load Custom Defaults」メニューが表示され ます。

#### Discard Changes

CMOSメモリに値を保存する前に今回の変更を以前の値に戻したい場合は、この項目を選択 します。Discard Changesを選択すると確認画面が表示されます。 ここで、「Yes」を選ぶと新たに選択した内容が破棄されて、以前の内容に戻ります。

#### Save Changes

SETUPを終了せず、新たに選択した内容をCMOSメモリ (不揮発性メモリ)内に保存する 時に、この項目を選択します。Saving Changesを選択すると、確認画面が表示されます。 ここで、「Yes」を選ぶと新たに選択した内容をCMOSメモリ(不揮発性メモリ)内に保存し ます。

# **リセットと強制電源OFF**

モジュラーサーバが動作しなくなったときやBIOSで設定した内容を出荷時の設定に戻すとき に参照してください。

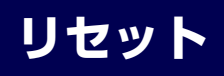

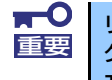

リセットは、モジュラーサーバのDIMM内のメモリや処理中のデータをすべて クリアしてしまいます。ハングアップしたとき以外でリセットを行うときは、 モジュラーサーバがなにも処理していないことを確認してください。

## ソフトウェアリセット

OSが起動する前にモジュラーサーバが動作しなくなったときは、<Ctrl>キーと<Alt>キー を押しながら、<Delete>キーを押してください。モジュラーサーバがリセットされます。

## **強制電源OFF**

OSからモジュラーサーバをシャットダウンできなくなったときや、POWER/SLEEPスイッ チを押しても電源をOFFにできなくなったとき、リセットが機能しないときなどに使用しま す。

モジュラーサーバのPOWER/SLEEPスイッチを4秒ほど押し続けてください。電源が強制的 にOFFになります。(電源を再びONにするときは、電源OFFから約5秒ほど待ってから電源 をONにしてください。)

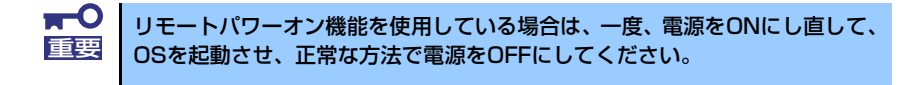

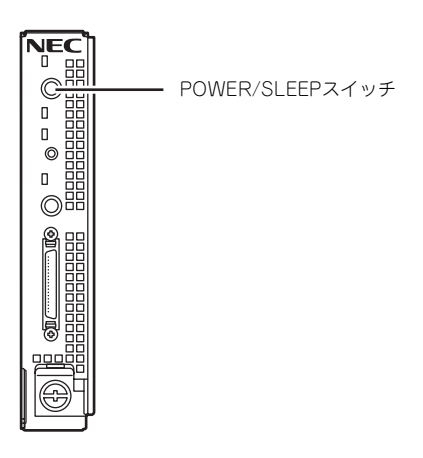

# **CMOS・パスワードのクリア**

本装置自身が持つセットアップユーティリティ「SETUP」では、本装置内部のデータを第三 者から保護するために独自のパスワードを設定することができます。

万一、パスワードを忘れてしまったときなどは、ここで説明する方法でパスワードをクリア することができます。

また、本装置のCMOSに保存されている内容をクリアする場合も同様の手順で行います。

 $\blacksquare$ CMOSの内容をクリアするとSETUPの設定内容がすべて出荷時の設定 重要 に戻ります。 ● 本装置のジャンパピン(ピン1-2)に付いているクリップを使用してく ださい。 z クリップは使用後、ジャンパピン1-2に差し込んでおいてください。そ の他のジャンパピンに差し込むと誤動作をするおそれがあります。 z その他のジャンパの設定は変更しないでください。本装置の故障や誤動 作の原因となります。 z クリップをなくさないよう注意してください。

パスワード/CMOSのクリアはマザーボード上のジャンパスイッチを操作して行います。そ れぞれの内容をクリアする方法を次に示します。

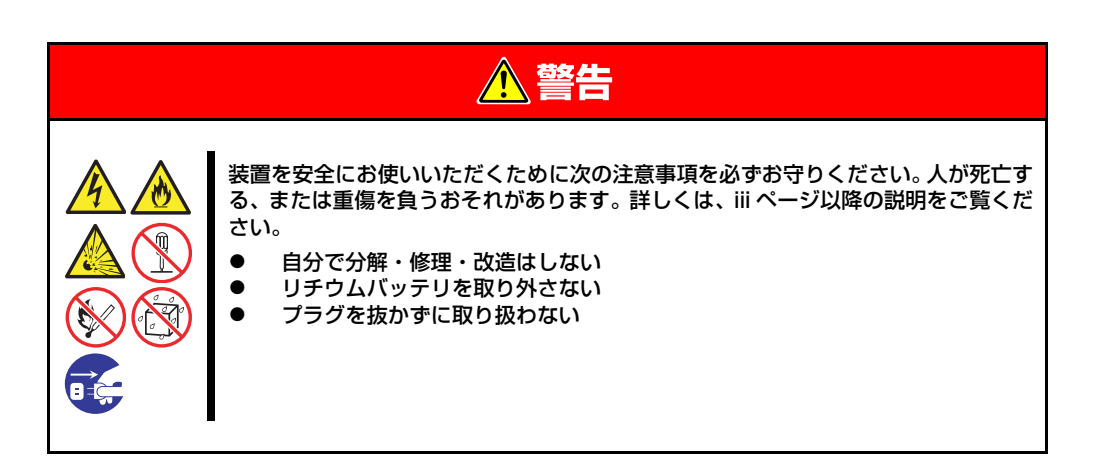

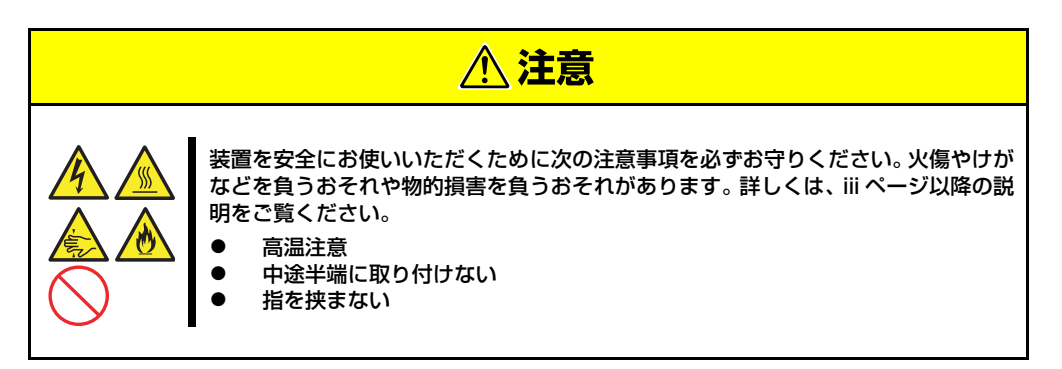

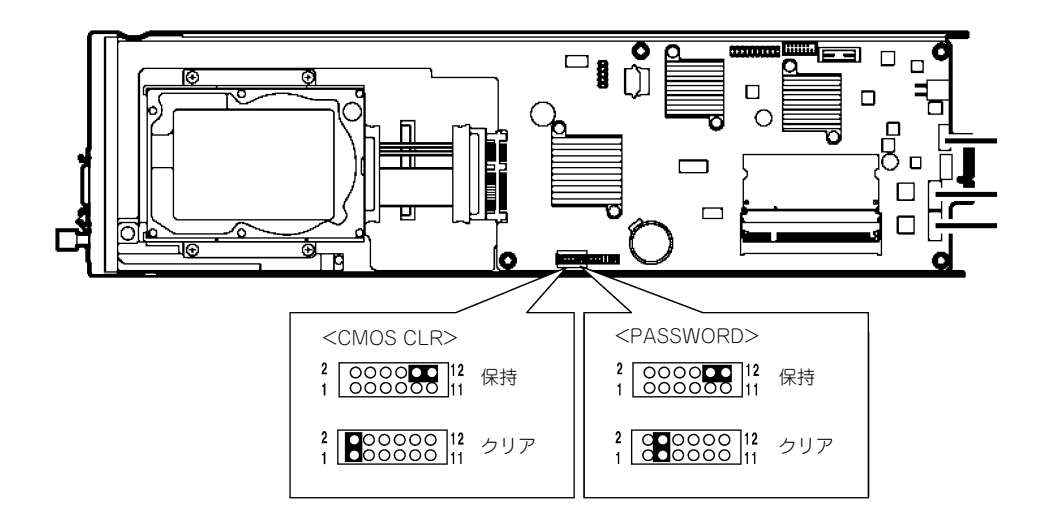

## CMOSのクリア

- 1. 現在のパラメータ値をメモする。
- 2. 37ページを参照して準備をする。
- 3. ジャンパスイッチを1-2ピンへ移動し一度ショートさせた後、元の10-12ピンへ 戻す。 10-12ピンをショート:CMOSの内容を保護する。 1-2ピンをショート:CMOSの内容をクリアする。
- 4. BIOSセットアップユーティリティを起動して、手順1で控えたパラメータ値に戻 す。
- 5. 変更した内容を保存してセットアップユーティリティを終了する。

## パスワードのクリア

- 1. 37ページを参照して準備をする。
- 2. ジャンパスイッチを3-4ピンへ移動する。 10-12ピンをショート:パスワードの内容を保護する。 3-4ピンをショート:パスワードの内容をクリアする。
- 3. BIOSセットアップユーティリティを起動し、本製品の電源をOFFする。
- 4. ジャンパスイッチを10-12ピンへ戻す。
- 5. BIOSセットアップユーティリティを起動して、必要に応じパスワードを再設定す る。
- 6. 変更した内容を保存してセットアップを終了する。

メ モ